# **Cómo completar el 2024-25 WASFA**

# **Solicitud de Ayuda Financiera Estatal de Washington**

**wsac.wa.gov/wasfa** Updated 02/10/2024

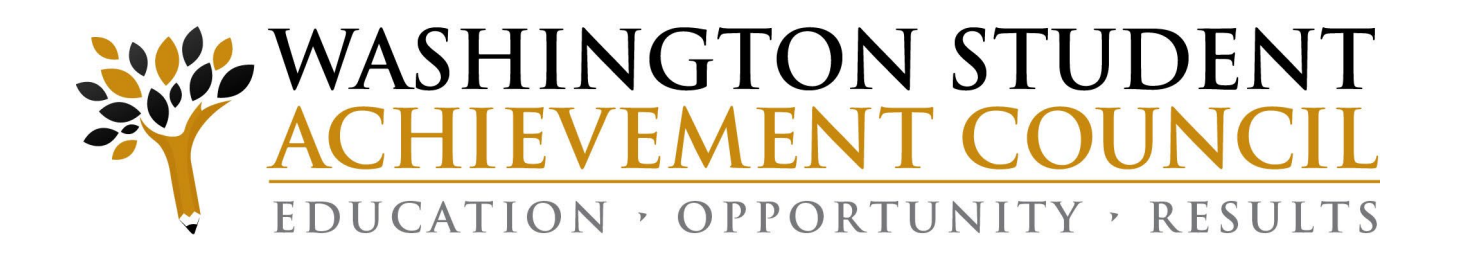

## **Vision de Conjunto Agencia**

### **Declaración de privacidad de WASFA**

*El Washington Student Achievement Council (WSAC) administra ayuda financiera estatal para estudiantes, incluida la Beca universitaria de Washington (WA Grant), la Beca de College Bound (CBS) y la Solicitud de ayuda financiera estatal de Washington (WASFA), para personas indocumentadas. La agencia se compromete a brindar oportunidades y apoyo para garantizar que todos los estudiantes de Washington puedan seguir una educación más allá de la escuela secundaria.*

*Con respecto a las preocupaciones que los estudiantes, padres y otros socios puedan tener sobre la confidencialidad de la información enviada en WASFA, el propósito de la solicitud es proporcionar información de elegibilidad a los colegios y universidades en Washington que ofrecen la Beca universitaria de Washington (WA Grant) y la Beca de College Bound (CBS). WSAC comparte la información de la solicitud con las instituciones enumerados por el estudiante para que esas escuelas puedan determinar la elegibilidad para la matrícula para residentes del estado de Washington y ayuda financiera. Las instituciones no pueden usar la información para otros fines ni compartir los datos con otras partes.*

*WSAC se compromete a proteger la confidencialidad de la información y la privacidad de los estudiantes y las familias. Washington es un estado comprometido a brindar oportunidades a los estudiantes y proteger los derechos de las familias*

## **Descripción General (1 of 2)**

**Ayuda Financiera Estatal para Estudiantes Indocumentados y Otros Selectos Solicitantes** La Solicitud de Ayuda Financiera Estatal de Washington (WASFA) es para personas que **no** presentan una solicitud federal FAFSA. Las personas que completan un WASFA solo solicitan ayuda estatal. Por favor, no complete un WASFA si ya ha completado un FAFSA.

Hay varias razones para completar un WASFA en lugar de un FAFSA:

- Estatus migratorio, o el estudiante es indocumentado
- Los padres o familiares indocumentados no desean presentar una FAFSA
- Préstamos federales para estudiantes en mora
- Reembolsos adeudados de subvenciones federales

## **Descripción General (2 of 2)**

La solicitud WASFA se puede encontrar en wsac.wa.gov/wasfa. Las siguientes instrucciones te ayudarán a completar con éxito el WASFA.

- Los **Nuevos Usuarios** que completan el cuestionario WASFA por primera vez se les hará una serie de preguntas para determinar si el WASFA es la solicitud de ayuda financiera adecuada para completar. Si no lo es, se proporciona un enlace a la aplicación WASFA. Si no, se proporcionara un enlace a la solicitud de FAFSA.
- Los **Usuarios Recurrentes** que deseen crear una nueva solicitud o hacer correcciones a una solicitud actual, por favor seleccione el botón **Usuario Recurrente** y seleccione el enlace apropiado que coincida con el escenario de Usuario recurrente que aplica a usted.

**Por favor, no cree una nueva cuenta.** Contáctenos por correo electrónico a: <u>wasfa(a) wsac.wa.gov</u> si no puede acceder su cuenta.

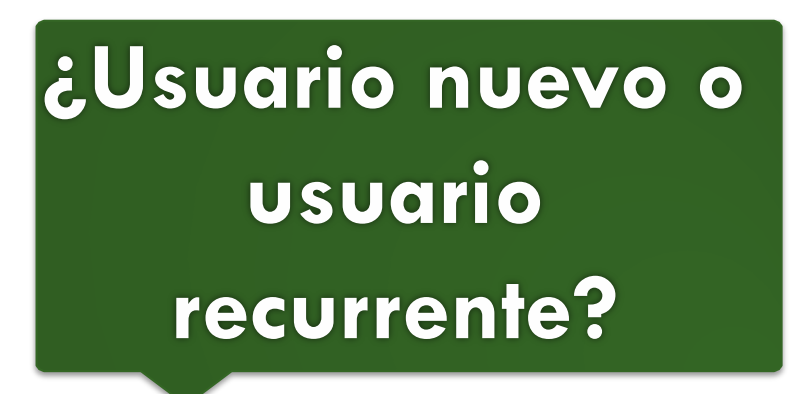

Seleccione Nuevo Usuario (New User) o Usuario recurrente (Returning User).

A los nuevos usuarios se les hará una serie de preguntas de elegibilidad para asegurarse de que el WASFA es la aplicación correcta antes de llevar al usuario a la página de inicio de sesión para crear una nueva cuenta.

#### **Nuevo Usuario**

- Completa un WASFA por primera vez
- Complete el cuestionario de elegibilidad de WASFA

### **NEW USER**

Learn More & Start a New WASFA

#### Usuario recurrente

- Hacer una corrección/Agregar una escuela
- Presentar una solicitud para un nuevo año.

### **RETURNING USER**

Info & Log-In

## **Pantalla de Usuario Recurrente**

### **USUARIO QUE REGRESA A WASFA**

#### ¡Bienvenidos de nuevo a WASFA!

Si completó un WASFA en el pasado y desea solicitar un nuevo año :

- limicie sesión en su cuenta WASFA.
- Seleccione el año de solicitud que desea presentar.
- Complete la solicitud según las instrucciones.

Si desea realizar cambios en un WASFA enviado anteriormente, o si desea agregar una universidad a su solicitud WASFA:

- Inicie sesión en su cuenta WASFA.
- Seleccione la aplicación que desea cambiar.
- Realice los cambios deseados.
- Completar la firma electrónica.
	- Nota: Si se requirió la firma de uno de los padres en la solicitud, será necesario invitar a sus padres a firmar nuevamente.

Si completó un WASFA en el pasado pero tiene problemas para iniciar sesión :

- Por favor NO cree una cuenta nueva.
- Comuníquese con wasfa@wsac.wa.gov para obtener ayuda para iniciar sesión en su cuenta existente.

¿Preguntas? Comuníquese con el Washington Student Achievement Council por correo electrónico a wasfa@wsac.wa.gov, o llame al 888-535-0747 y seleccione la opción 2.

Elija qué escenario de usuario recurrente se aplica a usted.

## **Usuario Recurrente – Restablecimiento de contraseña**

Si ha olvidado su CONTRASEÑA, haga clic en el enlace "Restablecer su contraseña" en la página de inicio de sesión. Se le pedirá que ingrese la dirección de correo electrónico que utilizó cuando se registró.

Recibirá un correo electrónico con un enlace de recuperación de contraseña. Haga clic en el enlace para que se le indique que cree una nueva contraseña. Una vez que haga clic en guardar, será redirigido para iniciar sesión con su nueva contraseña.

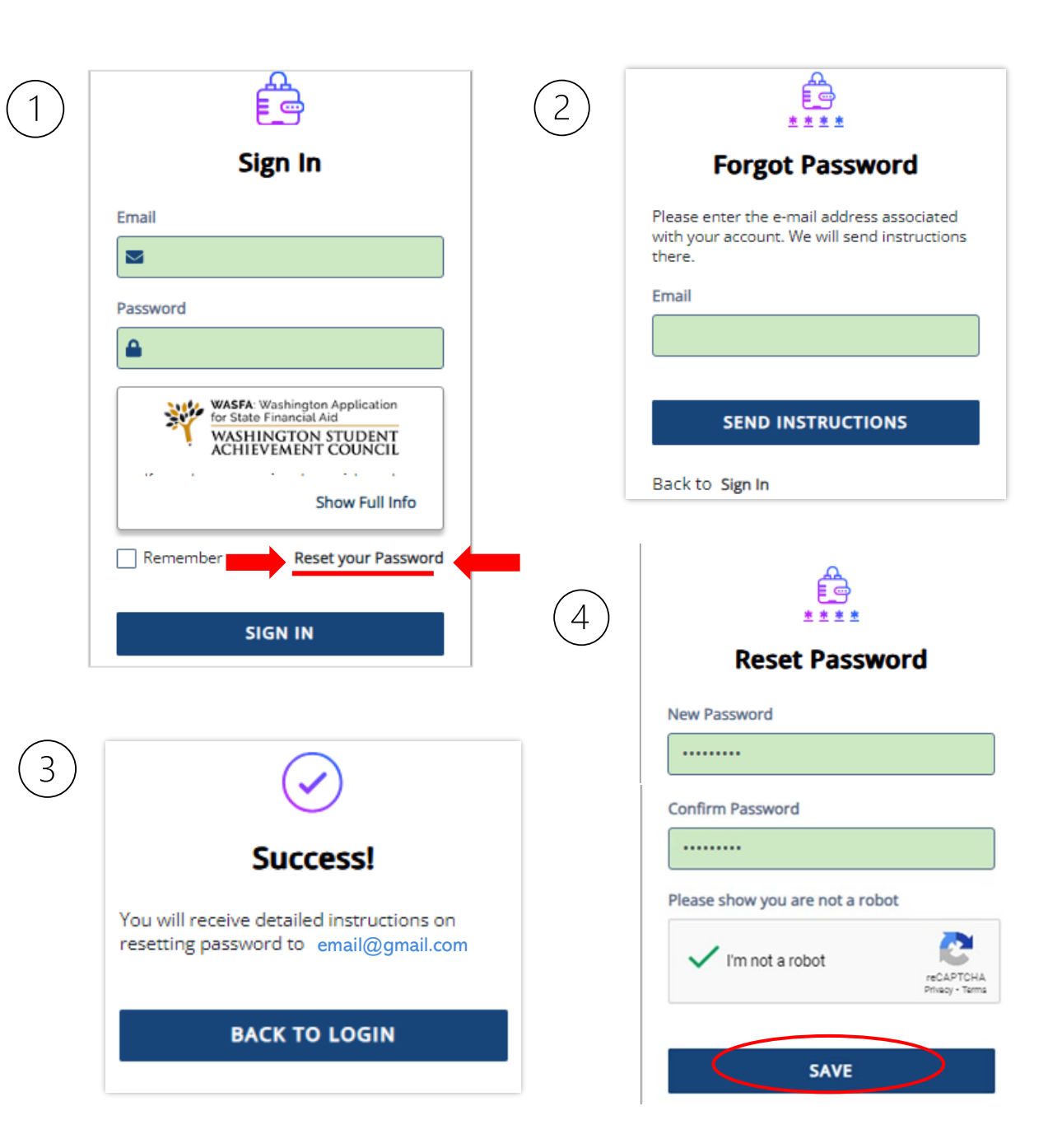

## Preguntas de elegibilidad para nuevos usuarios

#### **CUESTIONARIO WASFA**

a Solicitud de Ayuda Financiera Estatal de Washington (WASFA) es para personas que no presentan una solicitud federal FAFSA. Las personas que completan un WASFA solicitan avuda estatal. Hay varias razones para completar una WASFA en lugar de una FAFSA:

- Es posible que una persona no sea elegible para recibir ayuda federal debido a:
	- Estado de ciudadanía o inmigración, incluido ser indocumentado.
	- Préstamos federales para estudiantes en mora.
	- Reembolsos adeudados por subvenciones federales.
- Una persona puede optar por no solicitar ayuda federal debido a:
	- Familiares que no quieran presentar la FAFSA.
	- Otras razones personales.

Después de completar el WASFA, las universidades o programas que elija determinarán si cumple con los requisitos de residencia estatales y la elegibilidad para recibir ayuda financiera estatal . La ayuda financiera estatal podría incluir Washington College Grant, College Bound Scholarship, Passport to Careers, National Guard Grant o State Work Study.

Las siguientes preguntas confirmarán si WASFA es la aplicación correcta para usted.

**Comenzar** 

 $\circ$  Si

 $\bigcirc$  No

Anterior

Próximo

2) Ha completado una Solicitud Gratuita de Ayuda Federal para Estudiantes (FAFSA)?

#### Es usted alguno de los siguientes?

- Ciudadano estadounidense.
- Residente permanente de EE. UU. con una Tarjeta de Residente Permanente (también conocida como "Tarjeta Verde").
- Nacional estadounidense (incluidas Samoa Americana o la isla Swains).
- Ciudadano de la República de Palau, la República de las Islas Marshall o los Estados Federados de Micronesia.
- Titular de la Visa T.
- Persona con estatus de Ley de Violencia contra la Mujer (VAWA).
- Persona con un Registro de Llegada y Salida (I-94) del Servicio de Inmigración y Ciudadanía de EE. UU. (USCIS) que muestre cualquiera de los siguientes:
	- Refugiado
	- Asilo concedido
	- Participante cubano-haitiano
	- Participante condicional (si se emitió antes del 1 de abril de 1980)
	- Libertad condicional (debe tener libertad condicional por al menos un año y debe poder demostrar que se encuentra en los Estados Unidos por razones que no sean temporales con la intención de convertirse en ciudadano estadounidense o residente permanente)

 $\circ$  Si  $\bigcirc$  No

Anterior

 $\boldsymbol{A}$ 

Anterio

#### Presentar el WASFA para solicitar avuda del estado de Washington

Según sus respuestas, debe completar un WASFA para solicitar ayuda financiera del estado de Washington.

Haga clic en el enlace a continuación para completar su WASFA en el sitio web de Regent. Para obtener más información o actualizar su solicitud en el futuro, visite: wsac.wa.gov/wasfa

#### Haga clic aguí para WASFA

Próximo

Le recomendamos que cree un perfil en thewashboard.org. En este sitio gratuito, puede buscar y solicitar becas que coincidan con sus cualidades e intereses.

## **Prepárese para iniciar el WASFA**

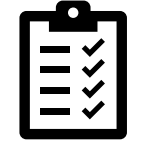

### Lo que necesitarás para completar el WASFA:

#### Para completar el WASFA, necesitará:

- Tu información de ingresos. Esto incluye extractos bancarios, un formulario W-2 o recibo de sueldo y/o declaración de impuestos federales sobre la renta.
	- o Si presentó una declaración de impuestos federales, utilice la información de la declaración de impuestos de dos años antes del año de concesión. POR EJEMPLO, para el ciclo de solicitud 2023-24, debe utilizar información de su declaración de impuestos de 2021. Si no presentó una declaración de impuestos federales, informe los ingresos obtenidos en 2021.
- Información financiera adicional, como declaraciones de manutención infantil, TANF o información de asistencia social, bienes raíces, inversiones en acciones o bonos, negocios familiares o información agrícola.
- Su tarjeta de Seguro Social o Formulario I-797, si tiene estatus DACA actual o vencido. (Opcional)
- · Si es un estudiante dependiente (la mayoría de los estudiantes menores de 24 años), también necesitará la mayor parte de la información anterior para sus padres.

### **Crear una nueva cuenta – Paso 1**

Para comenzar, cree una cuenta seleccionando el botón Registrarse (**Sign Up**) en la pantalla que se muestra a la derecha.

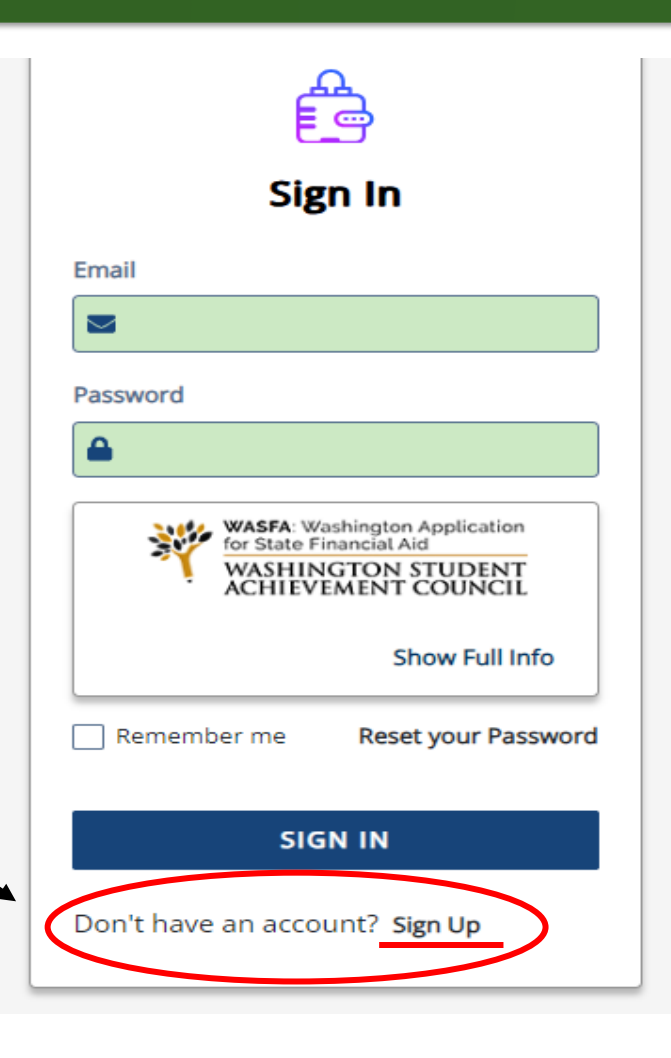

## **Crear una nueva cuenta – Paso 2**

Responda otra pregunta sobre su elegibilidad para la solicitud el FAFSA. Si es elegible para completar el FAFSA, el solicitante será redirigido al sitio de FAFSA. Si no es redirigido, el solicitante continuará completando la solicitud de WASFA.

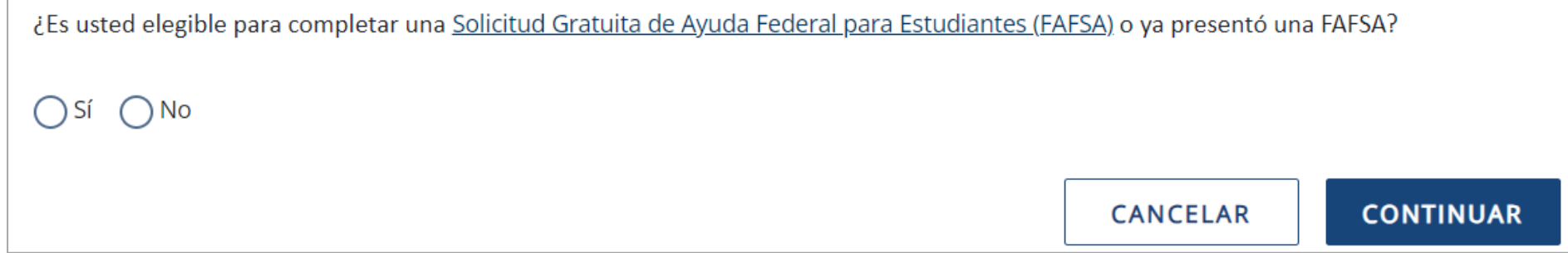

**Nota:** Si ya ha completado el FAFSA, no complete también el WASFA. Su institución educativa podrá determinar su elegibilidad con la información presentada en su FAFSA.

## **Paso 1 de Registro: Creación de la cuenta**

### Regístrese para una nueva cuenta de WASFA

Por favor, utilice un correo electrónico que pueda consultar regularmente. **Ej:** un correo electrónico personal y no un correo electrónico de la escuela.

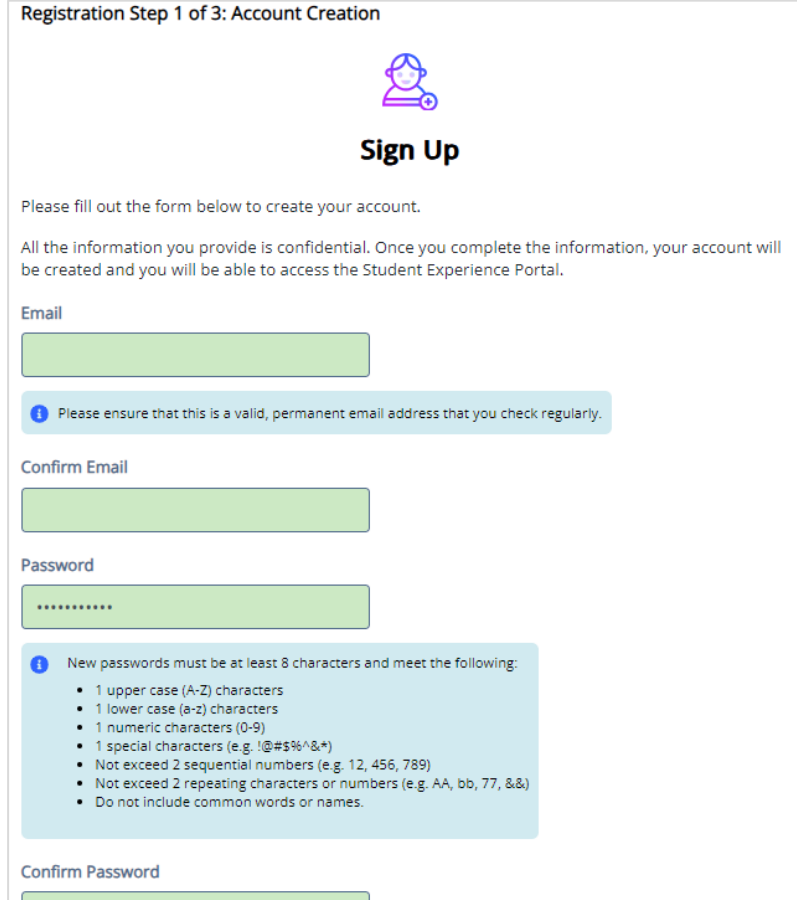

## **Paso 2 de Registro: Autenticación de correo electrónico**

Active su cuenta de estudiante haciendo clic en el enlace de autenticación que se envía al correo electrónico proporcionado en paso 1.

Después de hacer clic en el enlace del paso 2, será redirigido al sitio de WASFA y recibirá la siguiente notificación informándole que su cuenta se ha activado correctamente.

Haga clic en el botón "**continuar**" para continuar.

Registration Step 2 of 3: Email Authentication

### Please validate your email

We sent you a confirmation email with a link to activate your account.

Access your email account and click on the link provided in the confirmation email.

Click here to send a new confirmation email to student@gmail.com

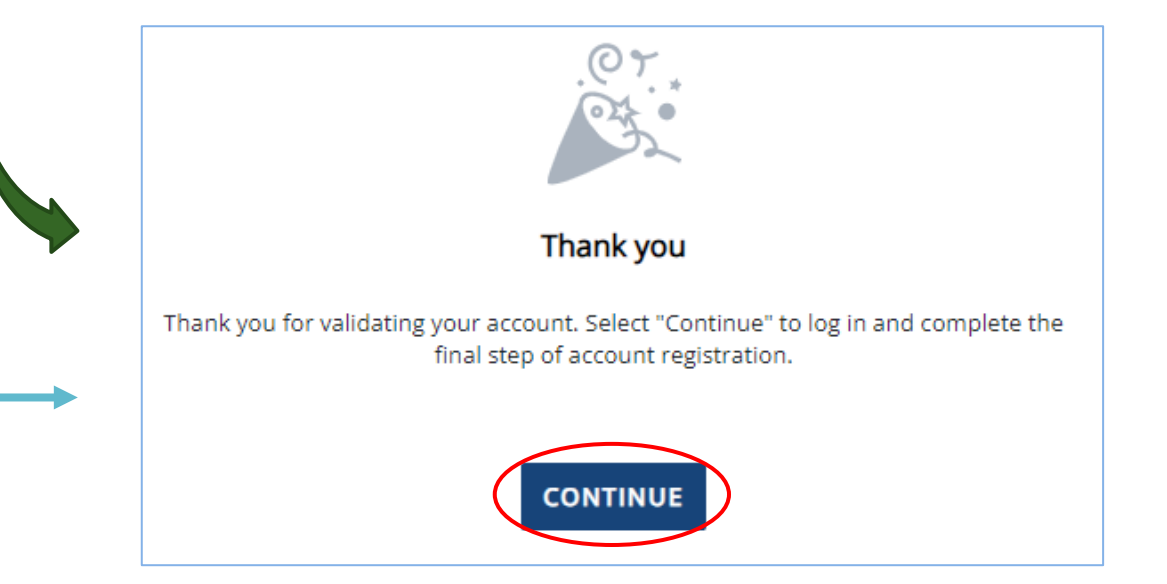

**Tenga en cuenta:** No podrá iniciar sesión ni acceder a su cuenta hasta que su correo electrónico haya sido validado

## **Registro Paso 3 – Validación de la cuenta**

Regístrese para su cuenta de **WASFA** 

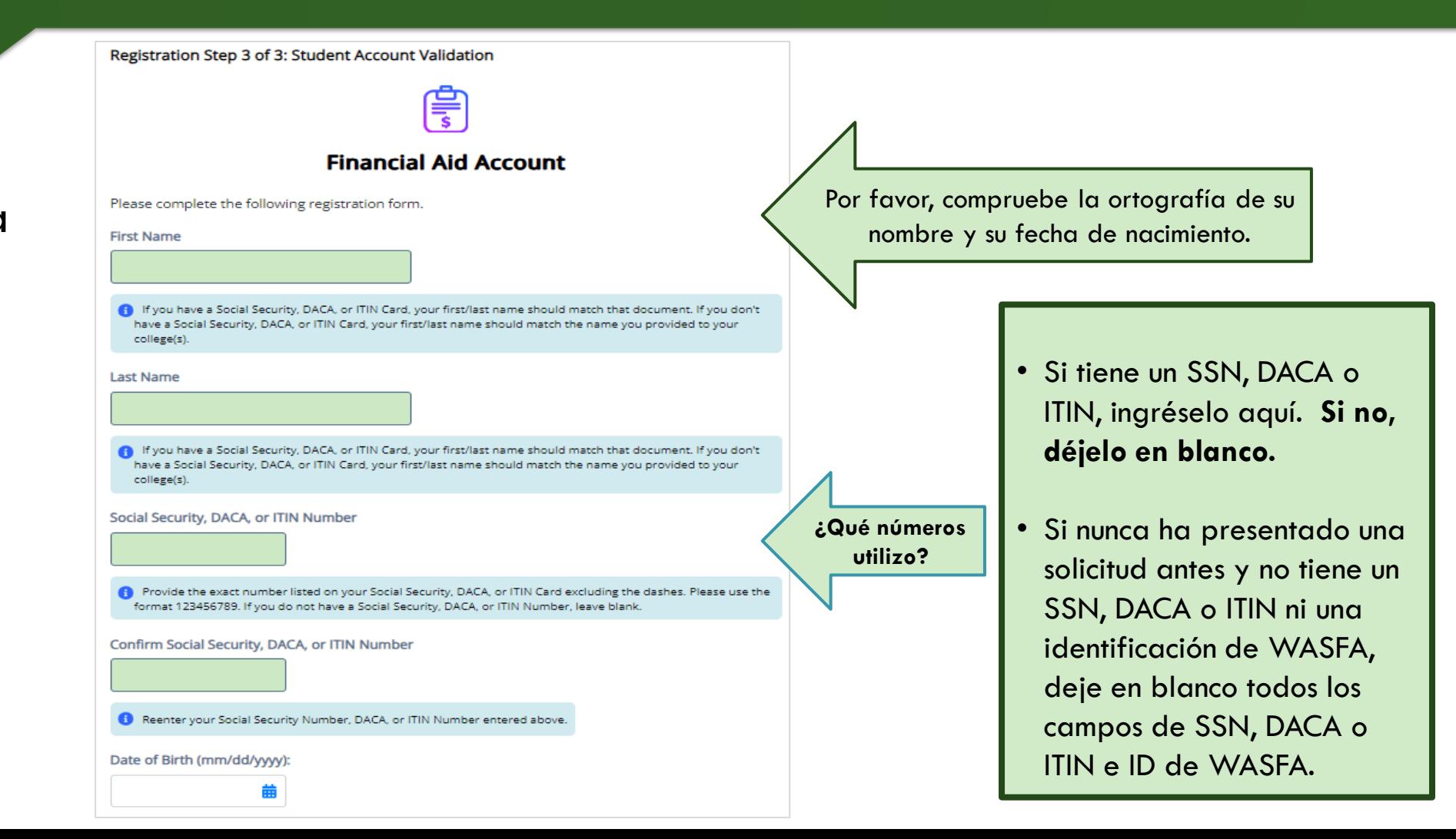

### **Panel de control de WASFA (Dashboard)**

Una vez que haya iniciado sesión en su cuenta, esta será su página de inicio/panel de control de WASFA (Dashboard).

Se puede acceder a las solicitudes necesarias, en curso, o enviadas previamente desde la página de Documentos

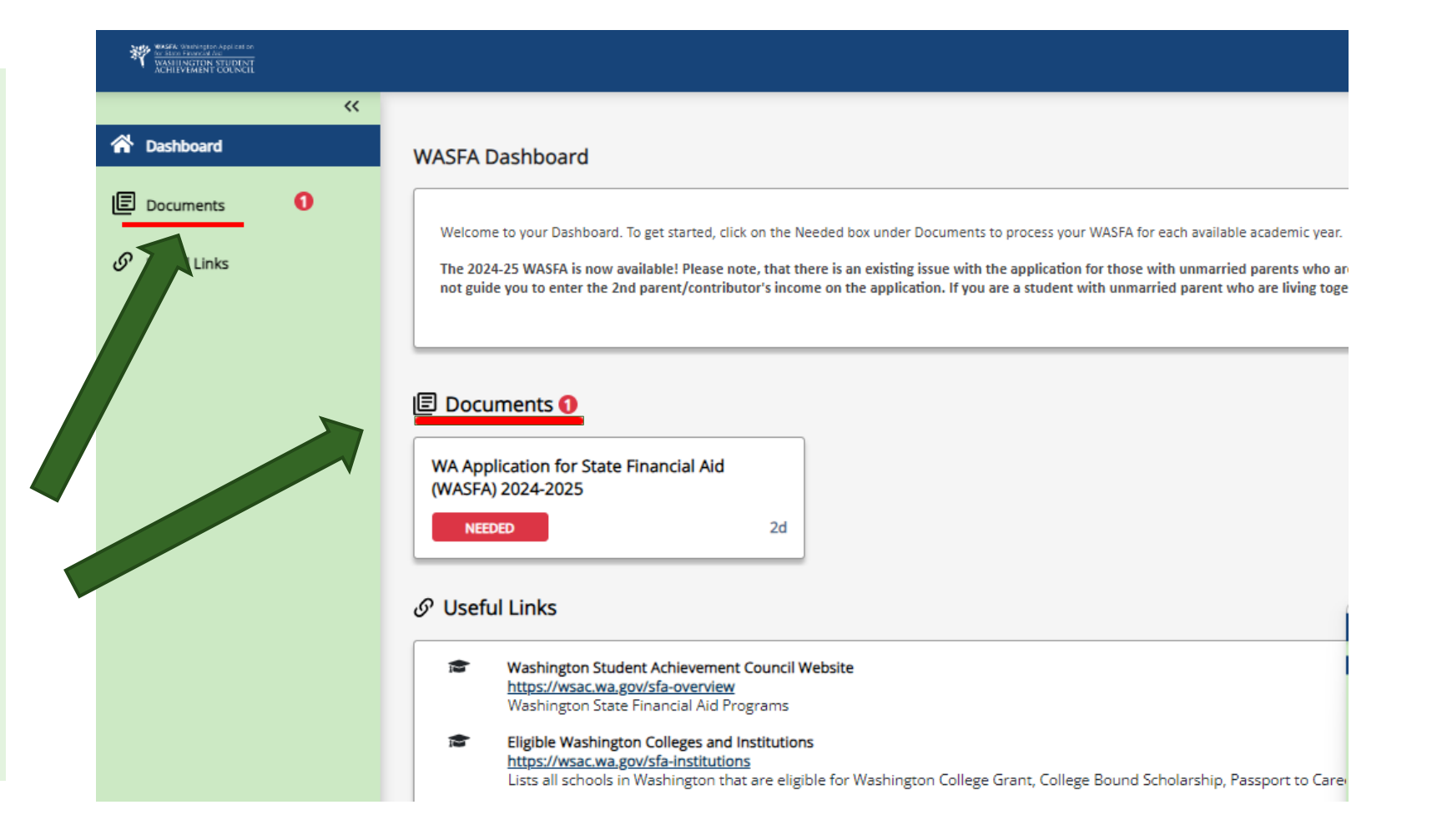

# **Iniciando el WASFA**

### Haga clic en:

### START, EDIT OR COMPLETE A FORM

para el año de la aplicación que desea completar.

Puede haber ocasiones en las que haya varios años de solicitud abiertos a la vez. Asegúrese de seleccionar el año en el que asistirá a la universidad. Por ejemplo, si desea asistir en clases en primavera del 2024, elegiría la aplicación del 2024-2025.

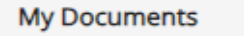

WA Application for State Financial Aid (WASFA) 2024-2025

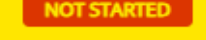

Status as of 01/05/2024

#### **Instructions**

Complete the 2024-25 WASFA if you are planning on being enrolled in college (as a new student or continuing student) in fall term 2024 through spring term 2025. Planning on taking courses in the summer? Please check with your college to confirm which application you need to complete.

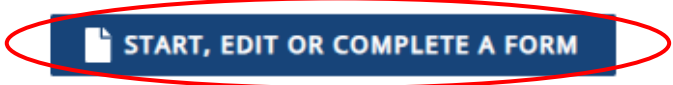

## **Solicitud en curso**

Al hacer clic en "**Iniciar, editar o completar una solicitud**", comenzará el proceso de completar su solicitud.

Responda las preguntas y haga clic en el botón "Siguiente/Next" para continuar avanzando en el proceso de solicitud.

*\* Para guardar su progreso:* Haga clic en "Salir/Exit" y luego en "Sí" (ver en la esquina superior derecha)

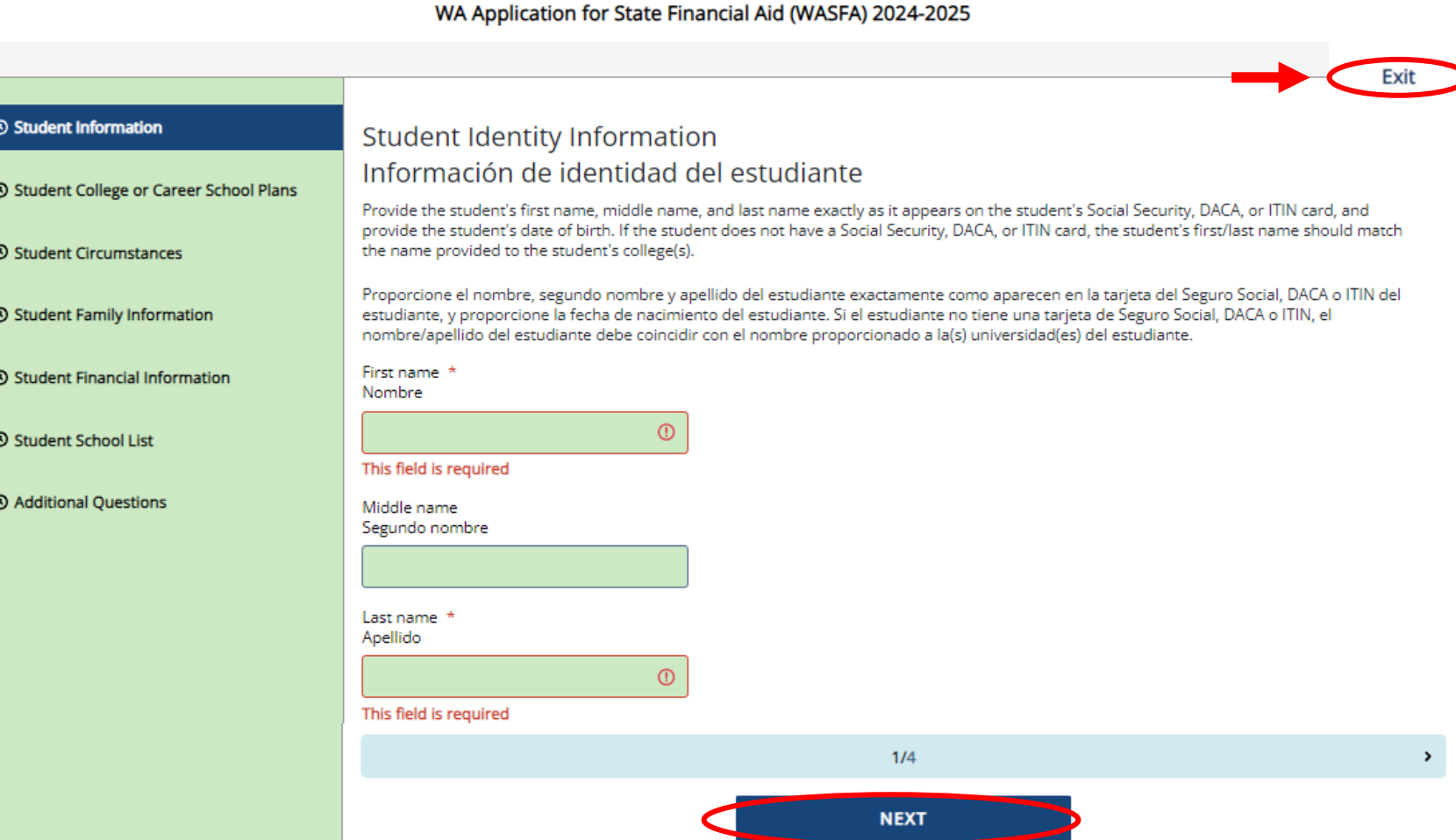

## **Solicitud en curso (1 de 2)**

 $\vee$  si

 $\vee$  Si

D<sub>St</sub>

 $9s$ 

D<sub>Pa</sub>

 $\mathfrak{D}$  Pa

 $O(A)$ 

A medida que avanza en el proceso de solicitud, **el menú verde** en el lado izquierdo mostrará la sección en la que se encuentra, y los números en **la barra azul** inferior mostrarán cuántas partes hay en esa sección específica y en qué página se encuentra. Haga clic en "**Siguiente**" para continuar.

*\* Para guardar su progreso:* Haga clic en "Salir" y luego en "Sí".

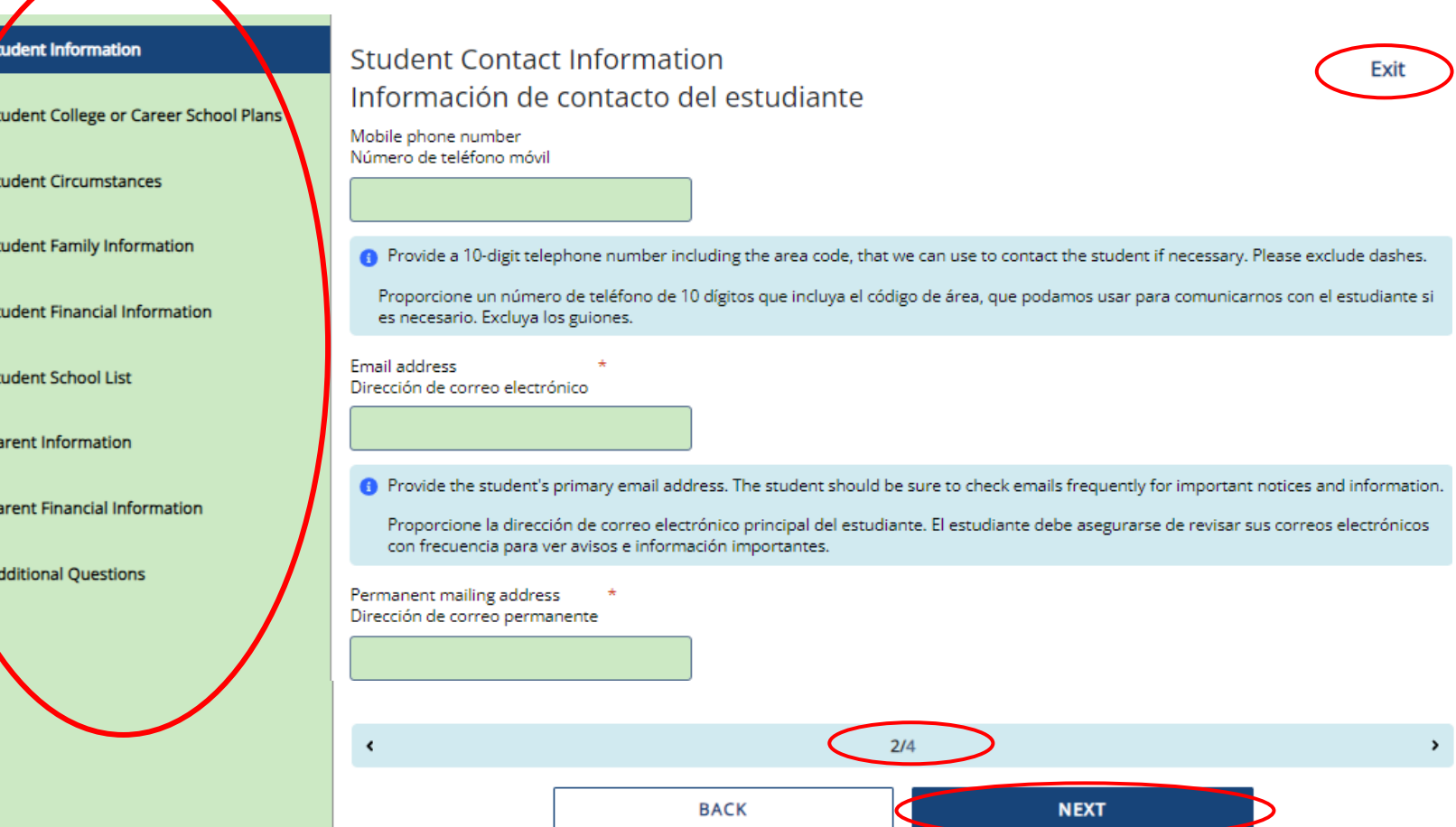

## **Solicitud en curso (2 de 2)**

Las siguientes instrucciones no mostrarán una captura de pantalla para cada pregunta. Sin embargo, destacaremos algunas de las áreas sobre las que se pregunta con más frecuencia.

La sección y el número de página dentro de la sección que estamos discutiendo están rodeados con un círculo rojo en el menú verde izquierdo y en la barra azul inferior.

#### $\checkmark$  Student Information **Student Contact Information** Información de contacto del estudiante ✔ Student College or Career School Plans Mobile phone number Número de teléfono móvil  $\checkmark$  Student Circumstances ✔ Student Family Information Provide a 10-digit telephone number including the area code, that we can use to contact the student if necessary. Please excluding Proporcione un número de teléfono de 10 dígitos que incluya el código de área, que podamos usar para comunicarnos con el es 5 Student Financial Information es necesario. Excluya los guiones. Email address <sup>5</sup> Student School List Dirección de correo electrónico "3 Parent Information <sup>6</sup> Provide the student's primary email address. The student should be sure to check emails frequently for important notices and <sup>5</sup> Parent Financial Information Proporcione la dirección de correo electrónico principal del estudiante. El estudiante debe asegurarse de revisar sus correos el con frecuencia para ver avisos e información importantes. <sup>9</sup> Additional Ouestions Permanent mailing address Dirección de correo permanente  $\overline{\mathbf{f}}$  $2/4$ **BACK NEXT**

# **Determinación de dependencia (1 de 2)**

En la sección **Determinación de Dependencia**, responda todas las preguntas con cuidado y precisión.

Esta sección determina si se le considera un estudiante "dependiente" o un estudiante "independiente". Por favor, lea atentamente las descripciones. Responder "Sí" a cualquiera de estas preguntas lo marcará como un estudiante "independiente" y no se le pedirá que ingrese ninguna información de los padres ni se le pedirá que firme la firma de los padres.

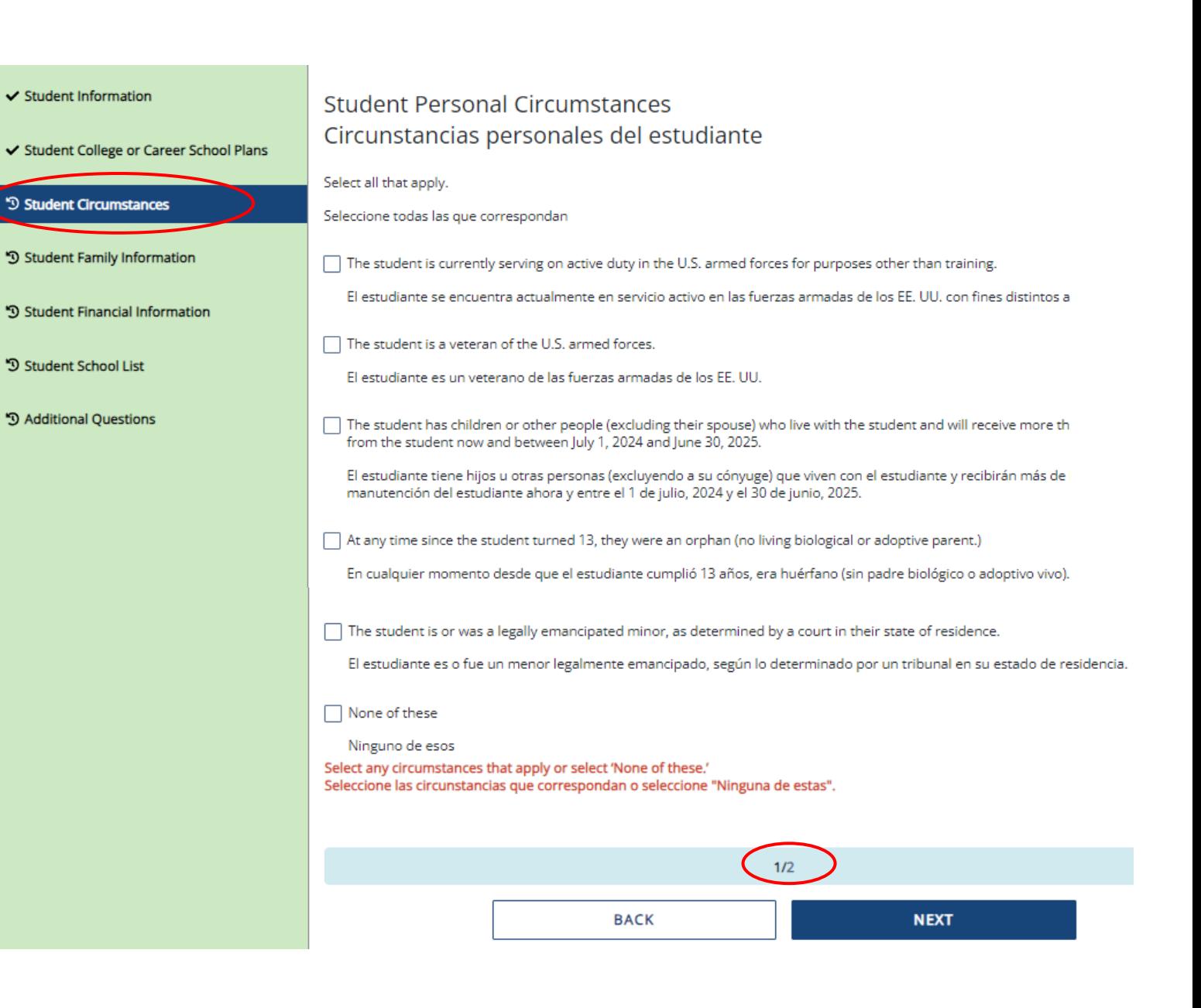

### **Determinación de dependencia (2 de 2)**

### **CIRCUNSTANCIAS ESPECIALES**

Si se determina que usted es un estudiante "dependiente", se le pedirá que responda preguntas sobre sus padres. La mayoría de las personas entrarán en esta categoría.

Es posible que pueda presentar su solicitud sin la información de los padres en circunstancias especiales si cumple con los criterios descritos. Su oficina de ayuda financiera aprobará o solicitará que envíe su información como padre.

*Nota: Reclamar circunstancias especiales cuando no califica puede retrasar el procesamiento de su solicitud.*

#### Student Information **Special Circumstances** ✔ Student College or Career School Plans Circunstancias especiales <sup>9</sup> Student Circumstances ⊙ My application requires parent information before submission - continue with the application process.; Mi solicitud requiere información de con el proceso de solicitud. "3 Student Family Information  $\bigcap$  I will be unable to provide parent information on this application due to special circumstances.; No podré proporcionar la información de lo circunstancias especiales. <sup>9</sup> Student Financial Information Selecting this option will require further review and manual processing. The financial aid office will review your special circumstances resubmit your application with your parental information. <sup>9</sup> Student School List La selección de esta opción requerirá revisión posterior y procesamiento manual. La oficina de ayuda financiera revisará su solicitud d posible que le solicite volver a presentar su solicitud con la información de sus padres. <sup>9</sup> Additional Ouestions Los siguientes son ejemplos de algunas circunstancias especiales en las que puede presentar su solicitud sin proporcionar información de sus padres:sus padres están en prisión; · abandonó su casa debido a los maltratos ejercidos en el entorno familiar; o . no sabe dónde viven sus padres ni puede comunicarse con ellos, y no lo adoptaron. No todas las situaciones se consideran circunstancias especiales. Las siguientes son situaciones que no se consideran circunstancias especiales: . no vive con sus padres; · sus padres no le brindan ayuda económica; · sus padres no quieren hacerse cargo de los gastos de la facultad; · sus padres no lo reclaman como dependiente en su declaración de ingresos; · sus padres no quieren brindar su información para completar su solicitud.

### **Información de residencia estatal**

Responda todas las preguntas de residencia con cuidado y precisión. La ley de residencia cambió el 25 de julio de 2021, lo que facilita que más estudiantes califiquen.

*\*Más información sobre la ley de residencia actual en las diapositivas 39-40*

#### **Residency Information**  $\checkmark$  Student Demographics Información de residencia  $\vee$  Educational Plans Please answer the following questions related to your residency status. Responda las siguientes preguntas que se relacionan con su estado de residencia. ✔ Dependency Determination Student's State/Country of Residence Estado/País de Residencia del Estudiante  $\vee$  Parent Information **WASHINGTON**  $\checkmark$ ✔ Student Income & Tax Data **A** Provide the state/country where you reside. Indique el estado/país en el que reside. ✔ School List Did you become a full-time resident of the state/country you entered above before January 1, 2022? ¿Se convirtió en residente a tiempo completo del estado/país al que ingresó anteriormente antes del 1 de enero de 2022? <sup>9</sup> Additional Questions (■) Yes  $\bigcap$  No

 $3/3$ 

**NEXT** 

**BACK** 

# **Información Financiera del Estudiante**

### En la parte de **información financiera del estudiante**

responda todas las preguntas que se relacionan **solo con el estudiante**, incluidos los ingresos adicionales y los beneficios federales. Si la familia recibe asistencia alimentaria u otro tipo de asistencia, esos números se registrarán en la sección de padres de la solicitud.

#### Estado civil de declaración de impuestos del estudiante  $\checkmark$  Student Information Did or will the student file a 2022 IRS Form 1040 or 1040-NR? ¿Presentó o presentará el estudiante un formulario 2022 del IRS 1040 o 1040-NR? ✔ Student College or Career School Plans  $\bigcap$  Yes; Sí  $\odot$  No ✔ Student Circumstances Did the student earn income in a foreign country in 2022, were they employed by an international organization but n report their income on any tax return, or did they file a tax return with Puerto Rico or another U.S. territory?  $\checkmark$  Student Family Information ¿El estudiante [cónyuge] obtuvo ingresos en un país extranjero en 2022, fue empleado de una organización internaci estaba obligado a declarar sus ingresos en ninguna declaración de impuestos, o presentó una declaración de impues Rico u otro territorio de los EE. UU.?  $\checkmark$  Student Financial Information ∩Yes; Sí  $\odot$  No ✔ Student School List  $1/2$  $\vee$  Parent Information  $\vee$  Parent Financial Information Bienes del estudiante <sup>9</sup> Additional Questions If the student is married, enter the combined amounts held by the student and their spouse. Si el estudiante está casado, ingrese las cantidades combinadas que poseen el estudiante y su cónyuge. Current total of cash, savings, and checking accounts Total actual de efectivo, cuentas de ahorro y cuenta de cheques This field is required **A** Don't include student financial aid. No incluya la ayuda financiera para estudiantes. Current net worth of investments, including real estate Valor neto actual de las inversiones, incluidos los bienes raíces  $\Omega$  $2/2$ **BACK NEXT**

# **Selección de escuelas**

Seleccione las escuelas a las que está considerando asistir, incluso si no ha solicitado o no ha sido aceptado. **Puede elegir hasta 20 escuelas**. Esto le permitirá enviar su solicitud de ayuda financiera para ayudarlo a cumplir con los plazos de prioridad de ayuda financiera que las escuelas puedan tener.

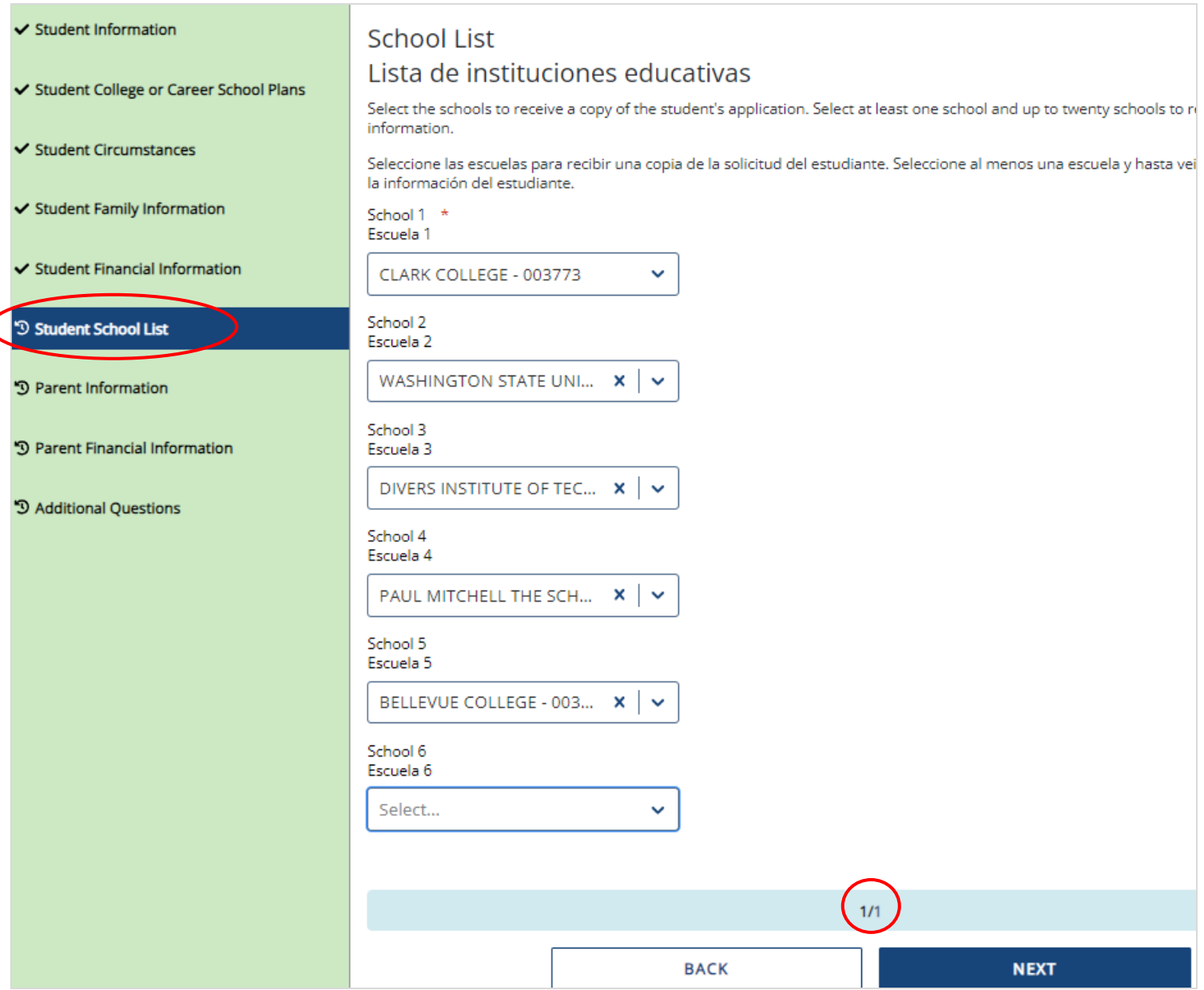

# **Información de los padres (1 de 4)**

Para obtener **información de los padres**, responda todas las preguntas relacionadas con los **padres** y también a los que apoyan financieramente (incluyendo a si mismo).

**Ejemplo:** Si un estudiante tiene 2 hermanos que también están en la universidad y el padre nunca se ha casado, entonces el número del hogar de los padres es 4 y el número de los personas en la universidad es 3.

#### ✔ Student Information **Parent Personal Information** Información personal del padre ✔ Student College or Career School Plans Parent Current Marital Status \* Estado civil actual del padre  $\checkmark$  Student Circumstances ✔ Student Family Information **C** Provide the parent's marital status as of today. A married couple separated by physical distance is still considered to be married unless they have chosen to le  $\checkmark$  Student Financial Information they were not married. A couple who is legally separated is not considered to be married even if they live at the ✔ Student School List Proporcione el estado civil del padre al día de hoy. Una pareja casada separada por la distancia física todavía se considera casada a menos que hayan optado por l **∕ Parent Information** si no estuvieran casados. Una pareja que está legalmente separada no se considera casada aunque vivan en la i Parent's State of Residence ✔ Parent Financial Information Estado de Residencia del padre <sup>9</sup> Additional Questions **6** Select the parent's state of residence, or if the parent is not a resident of the United States, select the territory select 'Foreign Country'. Seleccione el estado de residencia del padre, o si el padre no es residente de los Estados Unidos, seleccione el ti residencia o seleccione "País extranjero". Month and year parent became a full-time resident of the state/country indicated. Mes y año en que el padre se convirtió en residente de tiempo completo del estado/país indicado. How many people are in the parent's family? \* ¿Cuántas personas hay en la familia del padre? How many people in the parent's family will be in college between July 1, 2024 and June 30, 2025? ¿Cuántas personas de la familia del padre estarán en la universidad entre el 1 de julio de 2024 y el 30 de junio de  $3/3$ **BACK NEXT**

## **Información de los padres (2 de 4) –**

### **IMPORTANTE:**

Los padres **no** necesitan un número de Seguro Social para que su hijo/s solicite ayuda financiera.

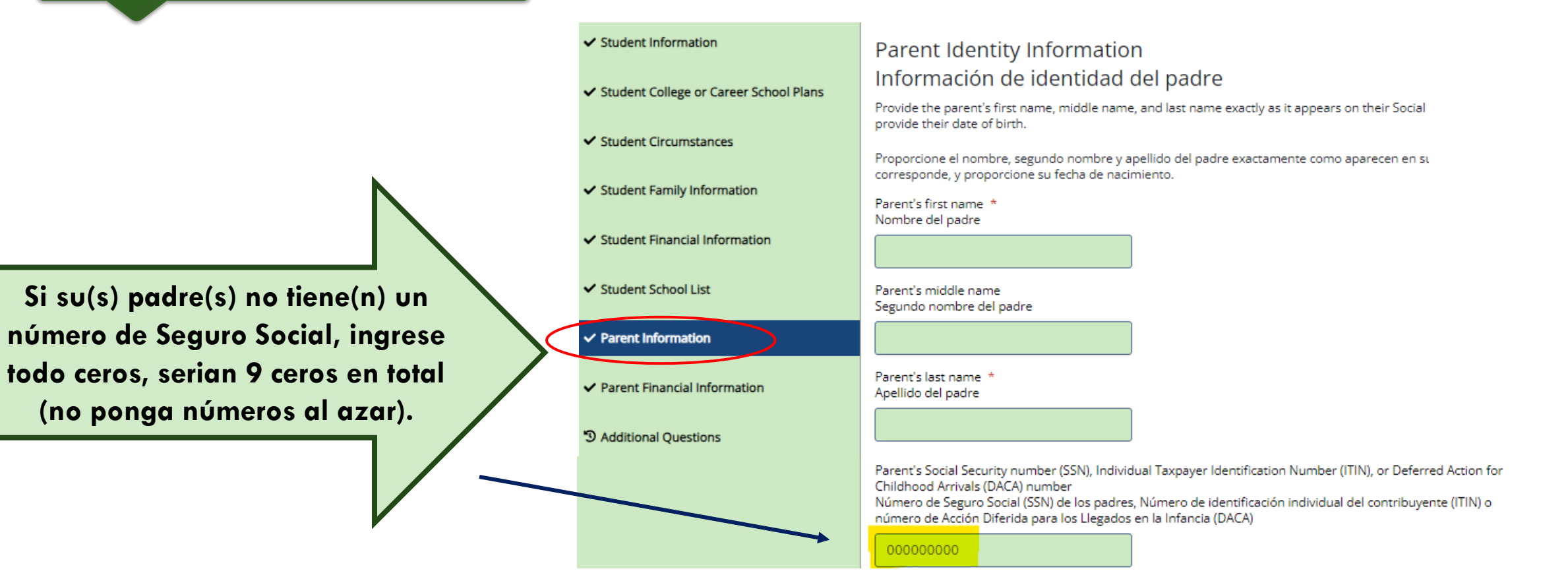

# **Información de los padres (3 de 4)**

Para obtener **información de los padres**, responda todas las preguntas relacionadas con los **padres**.

Si la familia recibe beneficios federales como Medicaid, SSI, asistencia alimentaria, almuerzo escolar gratuito o a precio reducido o cualquier otra asistencia, esos números se capturarán en esta página en la Información de beneficios federales para **padres de 2022 o 2023.**

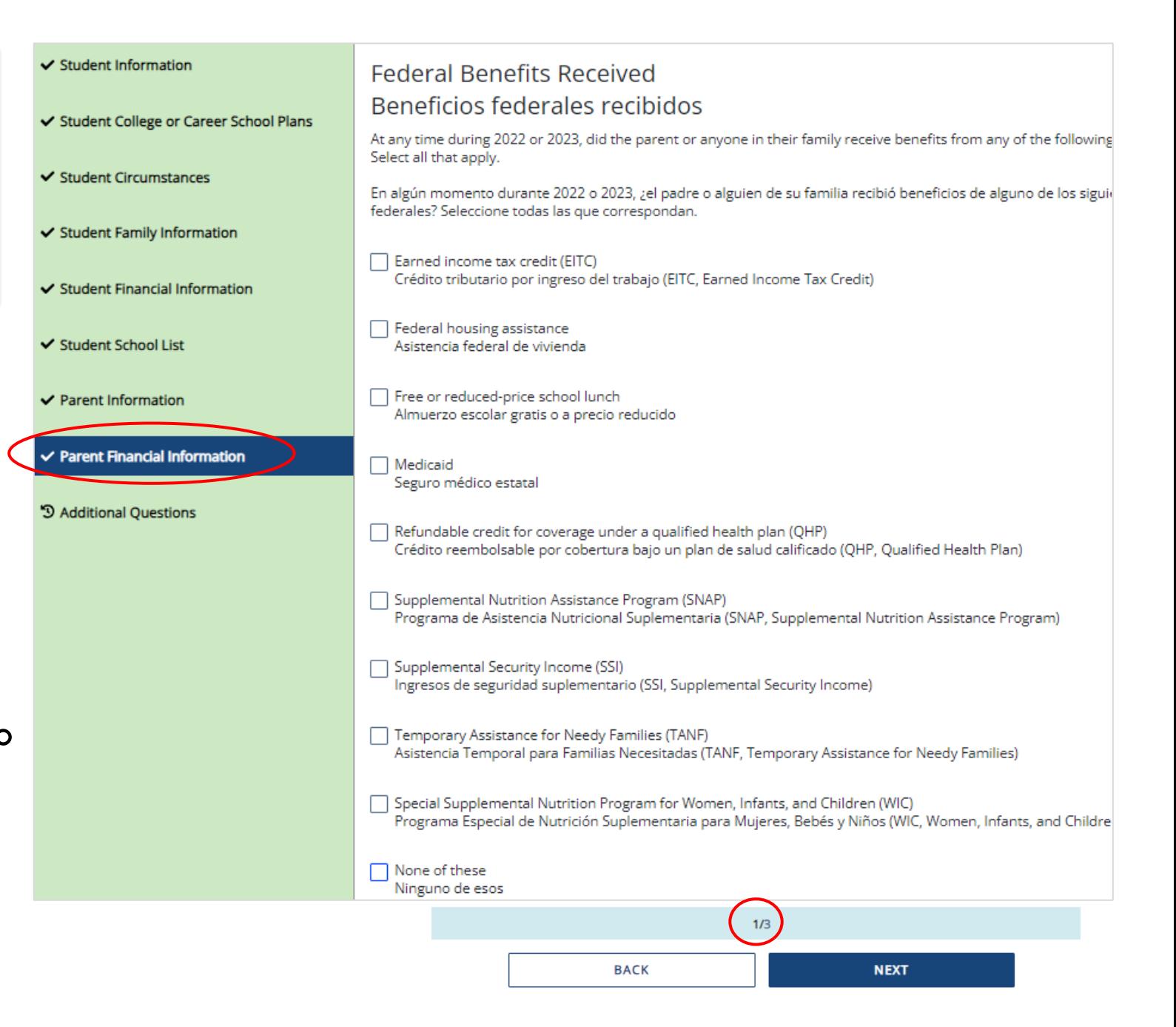

## **Información de los padres (4 de 4)**

Los padres y los estudiantes no están obligados a declarar impuestos para poder recibir ayuda estatal.

Las preguntas relacionadas con los activos y los ingresos no gravados deberán estimarse utilizando estados de cuenta bancarios, talones de pago, etc.

If you haven't done your taxes by the time you fill out your WASFA, it's okay to estimate the amounts. You might want to base your estimates on last year's tax return.

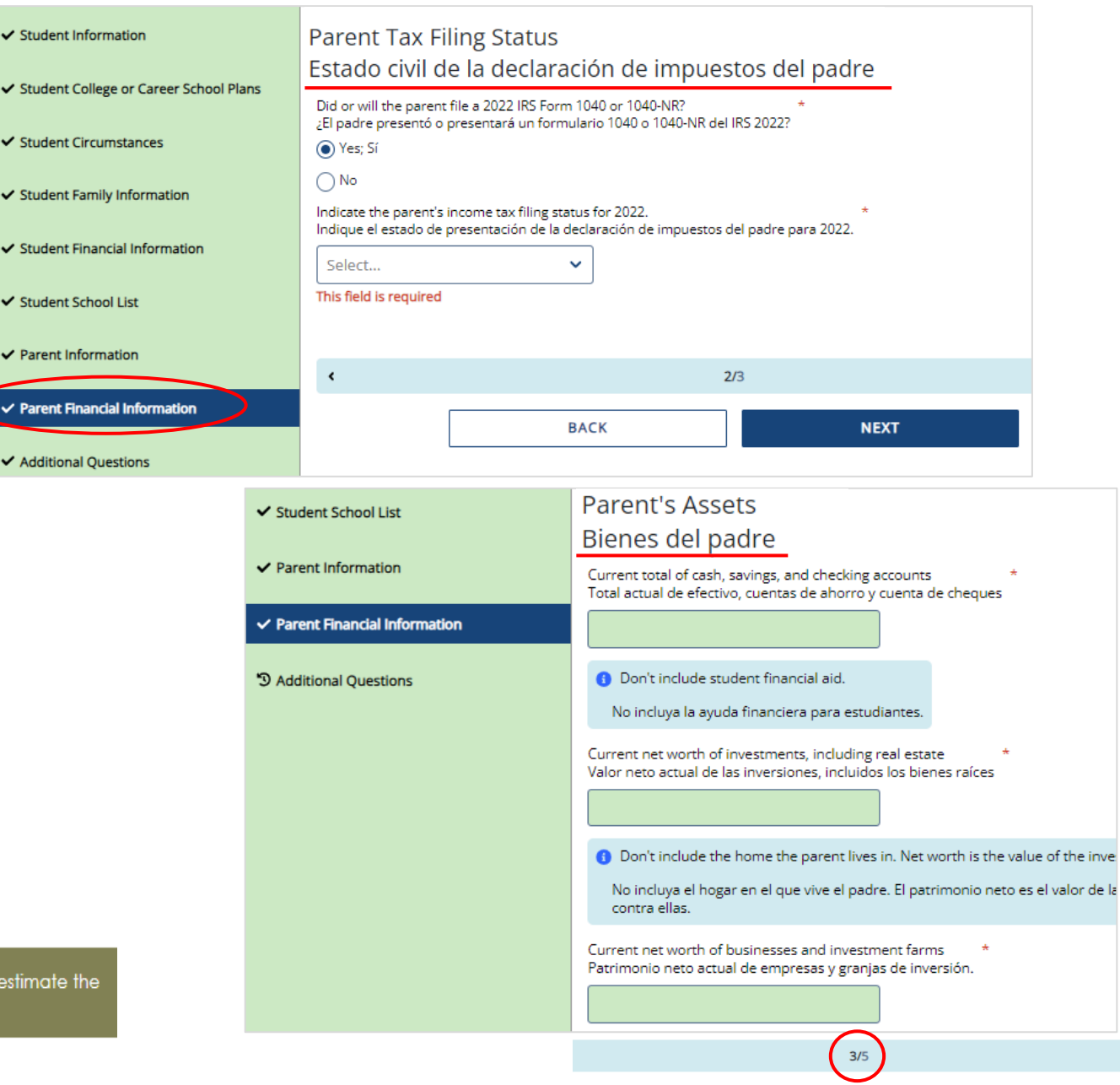

**BACK** 

**NEXT** 

# **Información de residencia estatal**

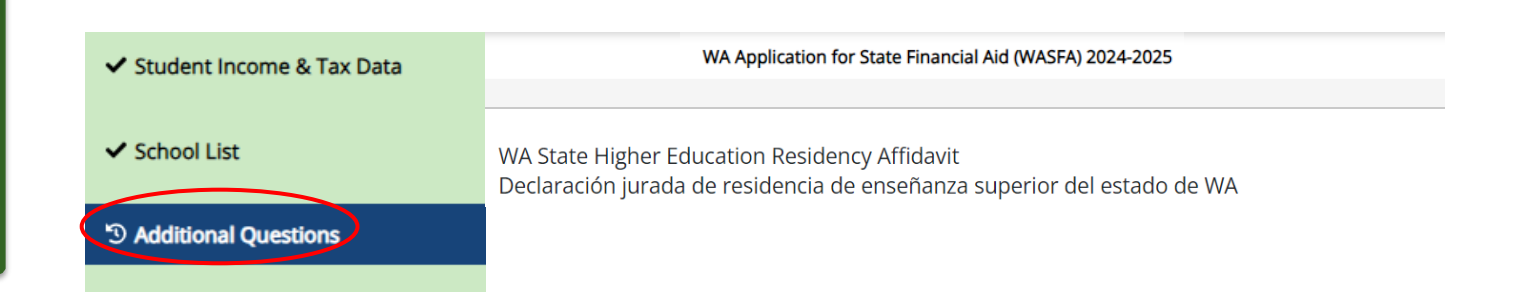

Responda todas las preguntas de residencia con cuidado y precisión. La ley de residencia estatal cambió el 25 de julio de 2021, y facilita que más estudiantes califiquen.

En esta sección, certificara que cumple con los requisitos que se muestran en la: **"Declaración Jurada de Residencia de Educación Superior del Estado de WA"** y **"Certificación sobre la Solicitud de Residencia Permanente y Responsabilidades Relacionadas"**. Por favor, lea las descripciones cuidadosamente.

Please choose one of the following Seleccione una de las siguientes opciones:

(a) I certify that, by the official start date of my first term at the college determining residency, I will have met the eligibility requirements above

Certifico que, para la fecha oficial de inicio de mi primer período en la universidad que determina la residencia, cumpliré con los requisitos de elegibilidad anteriores.

I will not meet the eligibility requirements above by the official start date of my first term at the college determining residency. I want to learn other ways to meet residency requirements for in-state tuition and state financial aid.

No cumpliré con los requisitos de elegibilidad anteriores para la fecha oficial de inicio de mi primer período en la universidad que determina la residencia. Quiero aprender otras formas de cumplir con los requisitos de residencia para la matrícula estatal y la ayuda financiera estatal.

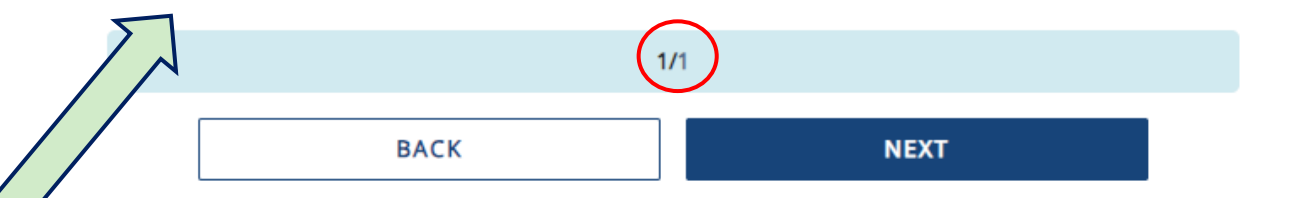

**Si elige "***No cumplire***", se abrirá preguntas para responder sobre DACA.**

## Declaración Jurada de Residencia de Educación Superior del Estado de WA

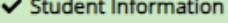

- ✔ Student College or Career School Plans
- $\checkmark$  Student Circumstances
- ✔ Student Family Information
- $\checkmark$  Student Financial Information
- ✔ Student School List
- $\vee$  Parent Information

✔ Parent Financial Information

#### ← Additional Ouestions

### WA State Higher Education Residency Affidavit Declaración jurada de residencia de enseñanza superior del estado de WA

Los estudiantes deben ser residentes para calificar para los costos de matrícula estatal de Washington en las instituciones públicas. Además, deben cumplir con los requisitos de residencia para los programas de ayuda financiera del estado en las escuelas participantes. La declaración jurada de residencia es una forma de demostrar que es residente. La declaración jurada es una promesa entre usted y la institución que determina la residencia. Para poder certificar esta declaración jurada, usted debe cumplir con los siguientes requisitos de elegibilidad:

- · Obtener un diploma de escuela secundaria, GED o equivalente antes de su primer trimestre en la institución que determina la residencia.
- · Mantener una residencia principal en Washington durante al menos 12 meses consecutivos inmediatamente antes de su primer período en la universidad que determina la residencia. Su residencia en Washington debe ser para fines distintos a la universidad. (Nota: Si usted toma algún curso en otra universidad de Washington durante los 12 meses anteriores, no debe de tomar más de seis créditos en un termino. Si usted excede ese límite, debe demostrar que tiene la residencia en Washington por motivos no universitarios.), y,
- · Declarar que una de las siguientes afirmaciones es cierta:
	- o Presentará una solicitud para ser residente permanente de los Estados Unidos tan pronto como cumpla con los requisitos para hacerlo. También está dispuesto a participar en actividades diseñadas a fin de prepararse para la ciudadanía, lo que incluye cursos de repaso de ciudadanía o cívica.
	- o Usted es ciudadano de los EE. UU., tiene la nacionalidad estadounidense o es residente permanente de los FF. UU.

Exit

### Actualización de la Declaración Jurada de Residencia

NUEVO REQUISITO A PARTIR **DE JUNIO 6, 2022:** La residencia en Washington debe ser para fines distintos a la universidad.

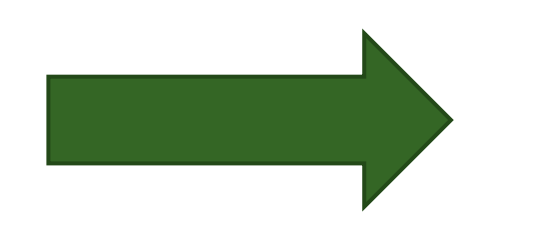

WA State Higher Education Residency Affidavit Declaración jurada de residencia de enseñanza superior del estado de WA

Los estudiantes deben ser residentes para calificar para los costos de matrícula estatal de Washington en las instituciones públicas. Además, deben cumplir con los requisitos de residencia para los programas de ayuda financiera del estado en las escuelas participantes. La declaración jurada de residencia es una forma de demostrar que es residente. La declaración jurada es una promesa entre usted y la institución que determina la residencia. Para poder certificar esta declaración jurada, usted debe cumplir con los siguientes requisitos de elegibilidad:

Exit

- · Obtener un diploma de escuela secundaria. GED o equivalente antes de su primer trimestre en la institución que determina la residencia.
- Mantener una residencia principal en Washington durante al menos 12 meses consecutivos inmediatamente antes de su primer período en la universidad que determina la residencia. Su residencia en Washington debe ser para fines distintos a la universidad. (Nota: Si usted toma algún curso en otra universidad de Washington durante los 12 meses anteriores, no debe de tomar más de seis créditos en un termino. Si usted excede ese límite, debe demostrar que tiene la residencia en Washington por motivos no universitarios.), y,
- · Declarar que una de las siguientes afirmaciones es cierta:
	- o Presentará una solicitud para ser residente permanente de los Estados Unidos tan pronto como cumpla con los requisitos para hacerlo. También está dispuesto a participar en actividades diseñadas a fin de prepararse para la ciudadanía, lo que incluye cursos de repaso de ciudadanía o cívica.
	- o Usted es ciudadano de los EE. UU., tiene la nacionalidad estadounidense o es residente permanente de los EE. UU.

### **Información de residencia estatal**

Sobre la **información de residencia** responda todas las preguntas de residencia con cuidado y precisión. Si responde **"No cumpliré con los requisitos de elegibilidad"** en esta sección, deberá responder la pregunta de DACA y luego hacer clic en Guardar y continuar.

Si responde **"No"** a la pregunta de DACA, continúe llenando el WASFA hasta el final. Su escuela determinará si cumple con los requisitos de elegibilidad según la información que proporcione.

*Nota: No obtendrá la pregunta sobre DACA si respondió: "Certifico que, para la fecha de inicio oficial de mi primer término en la universidad que determina la residencia, habré cumplido con los requisitos de elegibilidad anteriores".*

Please choose one of the following Seleccione una de las siguientes opciones:

- ∩ I certify that, by the official start date of my first term at the college determining residency, I will have met the eligibility requirements above. Certifico que, para la fecha oficial de inicio de mi primer período en la universidad que determina la residencia, cumpliré con los requisitos de elegibilidad anteriores
- (e) I will not meet the eligibility requirements above by the official start date of my first term at the college determining residency. I want to learn other ways to meet residency requirements for in-state tuition and state financial aid.
	- No cumpliré con los requisitos de elegibilidad anteriores para la fecha oficial de inicio de mi primer período en la universidad que determina la residencia. Quiero aprender otras formas de cumplir con los requisitos de residencia para la matrícula estatal y la ayuda financiera estatal.

Do you have a current or expired DACA status, a current work authorization card, Temporary Protected Status (TPS), or a U visa?

¿Tiene un estado DACA actual o vencido, una tarjeta de autorización de trabajo actual, un Estado de Protección Temporal (TPS) o una visa U?

#### This field is required

∩Yes  $\bigcap$ No

Students with one of these statuses may be eligible for in-state tuition and state financial aid.

Los estudiantes con uno de estos estados pueden ser elegibles para la matrícula estatal y la ayuda financiera del estado.

 $1/1$ 

## **Sección de Firmas: Paso 1**

Una vez que se hayan completado todas las secciones requeridas, se le dirigirá a la sección de firma para el paso final del proceso de solicitud.

### Haga clic en **Documento de firma electrónica (E-**

**Sign)** para continuar.

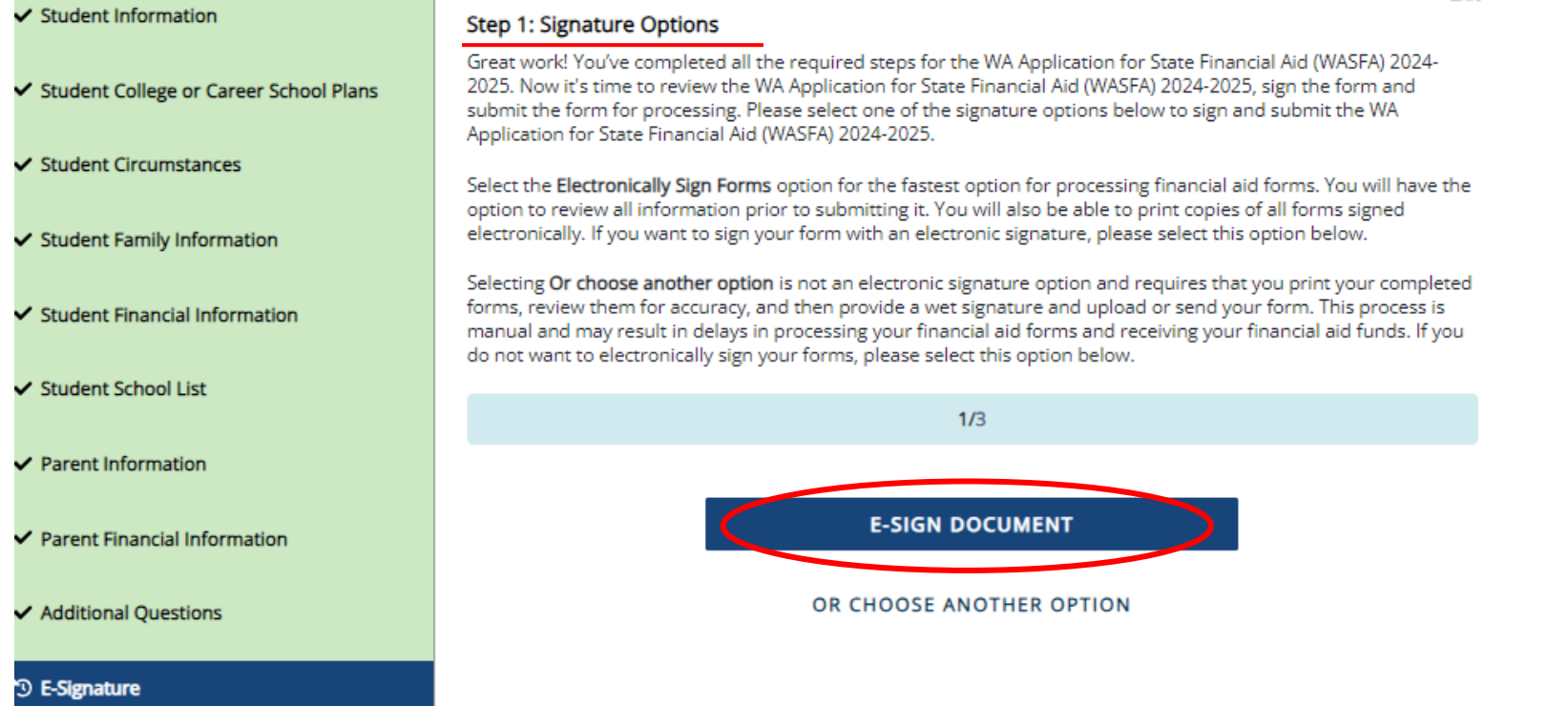

Exit

*Importante:* La opción "O elija otra opción" tendrá tiempos de procesamiento más largos y posibles retrasos en la determinación de su elegibilidad para la ayuda financiera. Por favor, no elija esa opción sin ponerse en contacto con WASFA@wsac.wa.gov primero.

# **Sección de firmas- Paso 2**

### **Firma electrónica: Ver mis formularios** es

una oportunidad para descargar su solicitud y revisar todas sus respuestas haciendo clic en el **L** icono. **DEBE** abrir y obtener una vista previa del formulario descargado antes de poder reconocer que la información es verdadera y correcta. *Por favor, revise las respuestas cuidadosamente y haga las correcciones necesarias antes de firmar.*

El formulario se abrirá en una pestaña separada. Una vez que lo haya visto, puede cerrar la pestaña, marcar la casilla que reconoce que su información es verdadera y correcta, luego hacer clic en **Siguiente.**

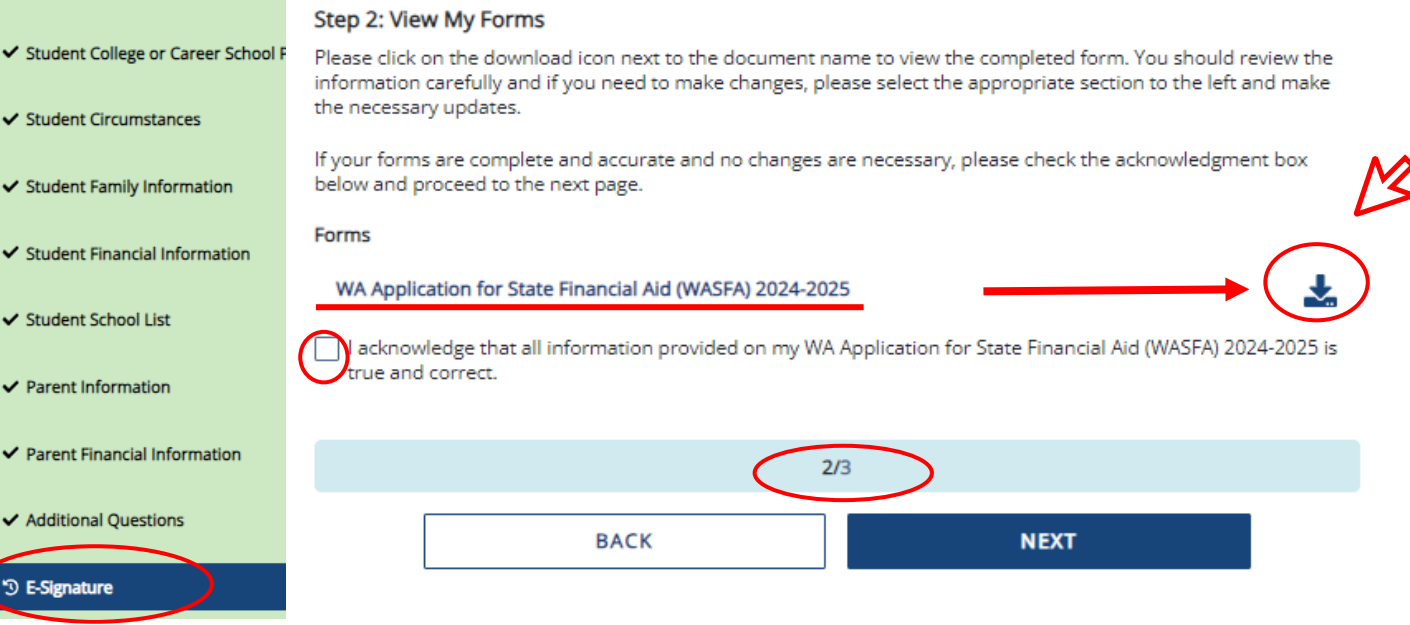

#### 2024-2025 WA Application for State Financial Aid (WASFA) 2024-2025

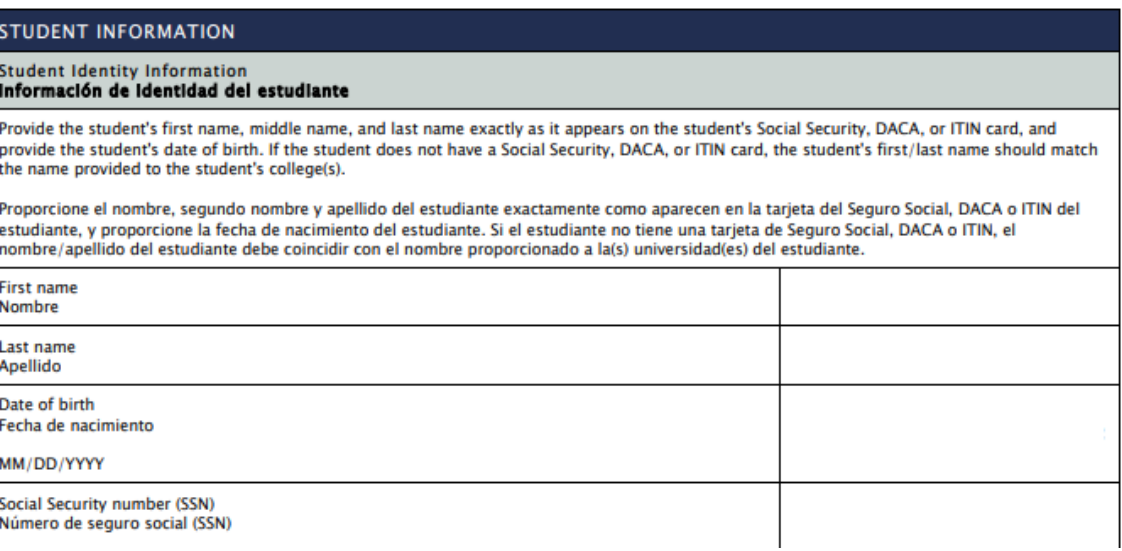

## **Ejemplo de página de firma electrónica**

Después de ver sus formularios, se le dirigirá a la última página de la solicitud.

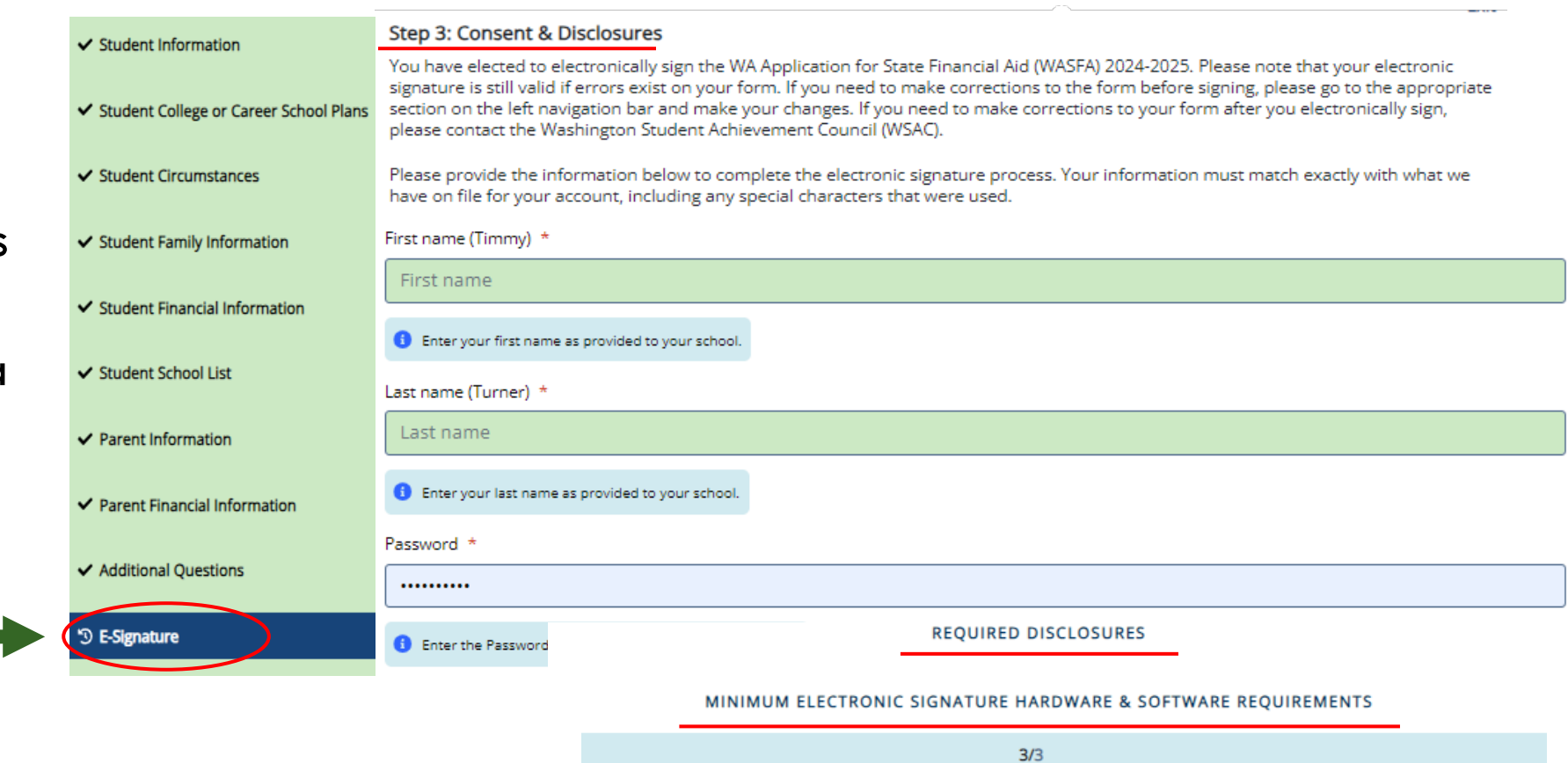

**BACK** 

# **Firma electrónica** - Consentimiento y Divulgaciones

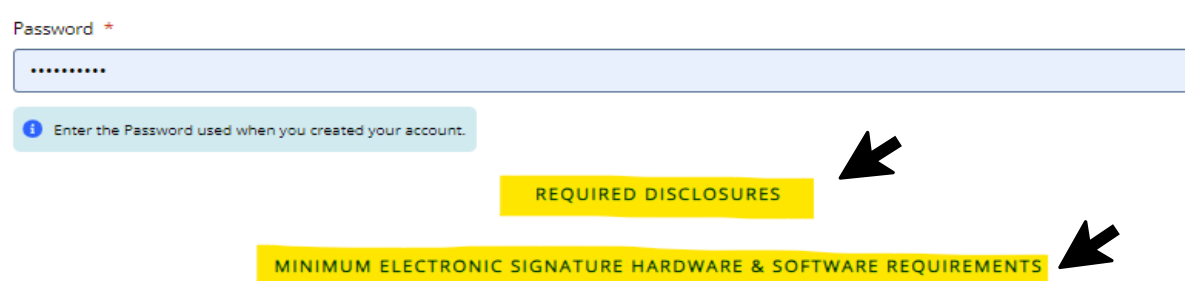

### Consentimiento y divulgación de firma electrónica.

Haga clic y lea las divulgaciones que está certificando al firmar electrónicamente su solicitud que indican que está certificando que la información que proporcionó es verdadera y correcta.

#### **Required Disclosures**

You have chosen to electronically sign the WA Application for State Financial Aid (WASFA) 2023-2024. To continue with the electronic signature process, please review the information below and provide your response to the consent and use of an electronic signature.

- . You should verify and review all data provided prior to electronically signing your forms. All forms are viewable using Adobe® Acrobat® version 10.0 or higher. An option to download the latest version of Adobe® Acrobat® for free is available by clicking here.
- . You can print all documents submitted electronically for your records. All forms you have electronically signed in this website are available at no charge for printing in the Student Portal any time after the electronic signature process is completed. If your copies are lost or misplaced, you can obtain additional copies by logging back into the website and selecting the appropriate form from the Document Requirements portlet and reprinting your forms.

#### Minimum Electronic Signature Hardware & Software Requirements

The following system requirements are necessary for conducting an electronic signature within this site. Please confirm that your devices meet these requirements. Options to download recommended free software on your devices is available.

- · Hardware
	- o A device with access to the Internet and capable of running the software listed below.
	- <sup>o</sup> A printer capable of printing Adobe Acrobat Reader® PDF documents.
- · A recommended Web Browser.
	- O Microsoft Internet Explorer 9.0 or higher
	- O Chrome 7.0 or higher
	- o Firefox 3.6 or higher

# **Sección de firmas: Paso 3**

### **Firmar mis formularios – Proceso de firma electrónica.**

La información de nombre y contraseña ingresada debe ser la misma que cuando creó su cuenta de estudiante. El nombre y apellido, tal como se indica en la sección Datos demográficos de los estudiantes, se mostrarán entre paréntesis.

### A continuación, haga clic en:

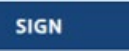

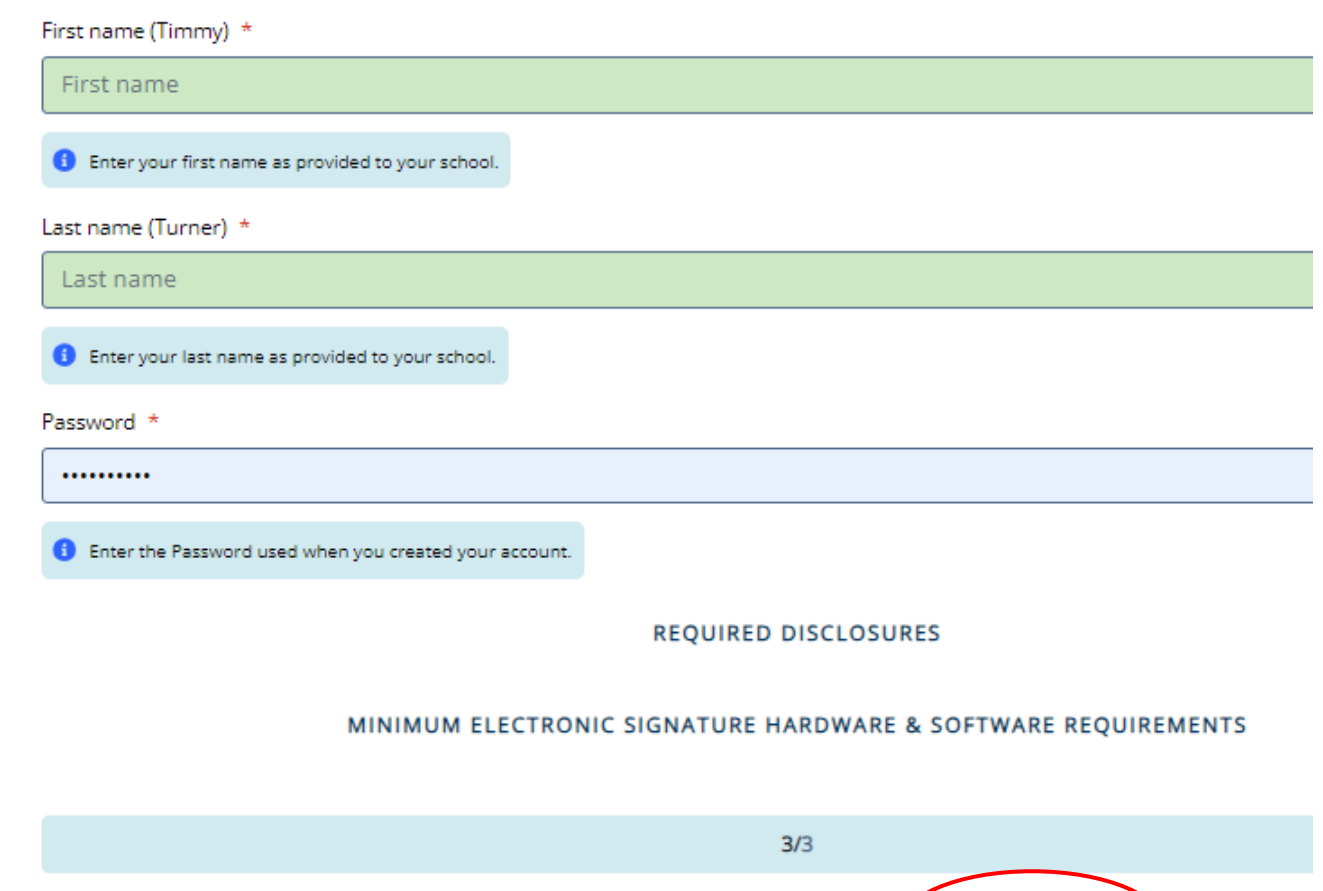

**BACK** 

**SIGN** 

## **Solicitud completa / pendiente**

Una vez que complete la sección de firma electrónica, será redirigido a la página de Documentos de WASFA. Si eres un **estudiante independiente**, su solicitud está completa y se enviará a tus posibles escuelas en un plazo de 24 horas. Recibirás un correo electrónico de confirmación**.**

Si usted es un **estudiante dependiente,**  tendrá que invitar a sus padres que firmen electrónicamente su solicitud. Para invitar a un padre, haga clic en el botón **Q** Review and Update con un círculo a la derecha.

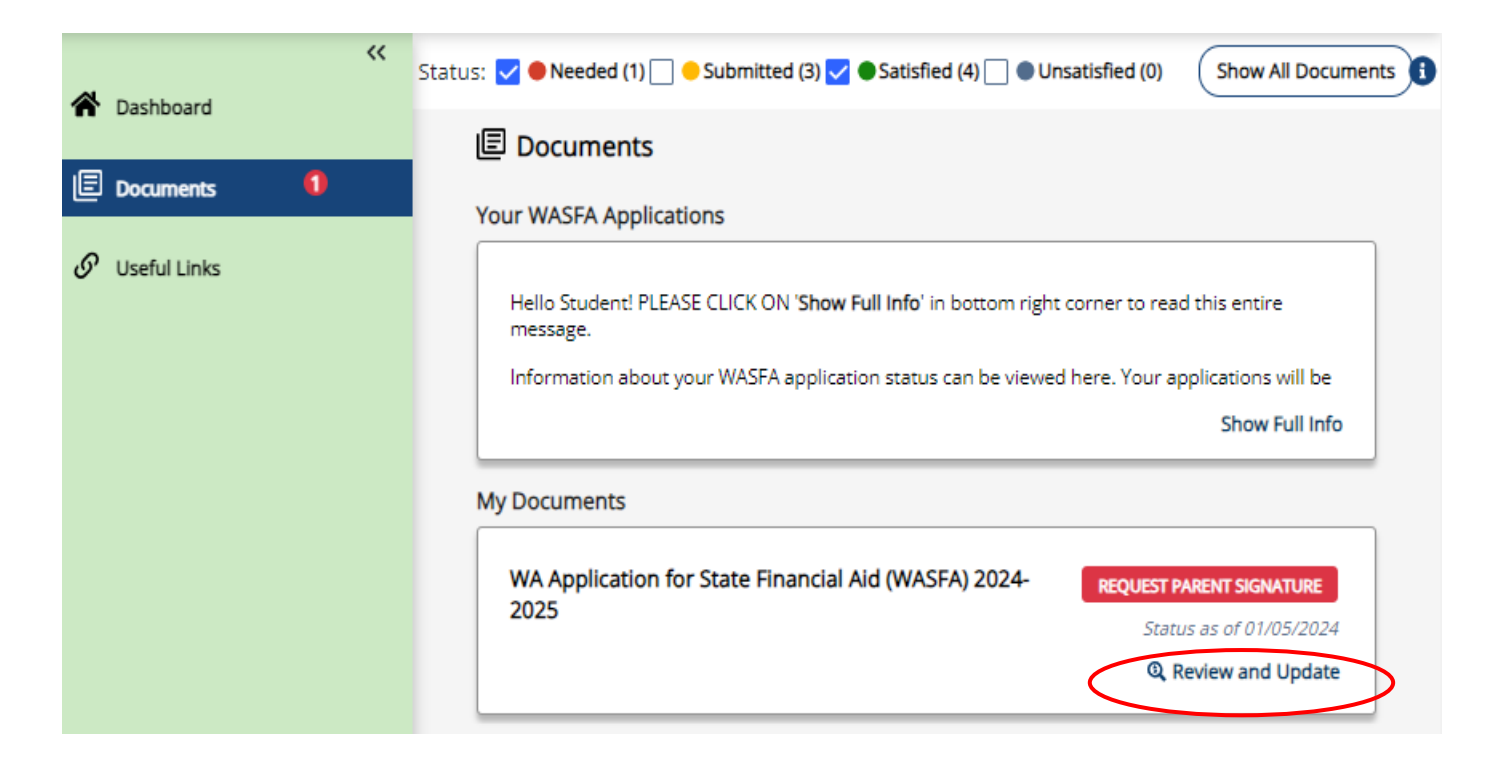

# **Solicitar la firma de los padres (1 de 2)**

A continuación, se expandirá la sección "Mis documentos". Haga clic en el botón **Solicitar la firma de los padres** e

invite a su padre a revisar y firmar su solicitud.

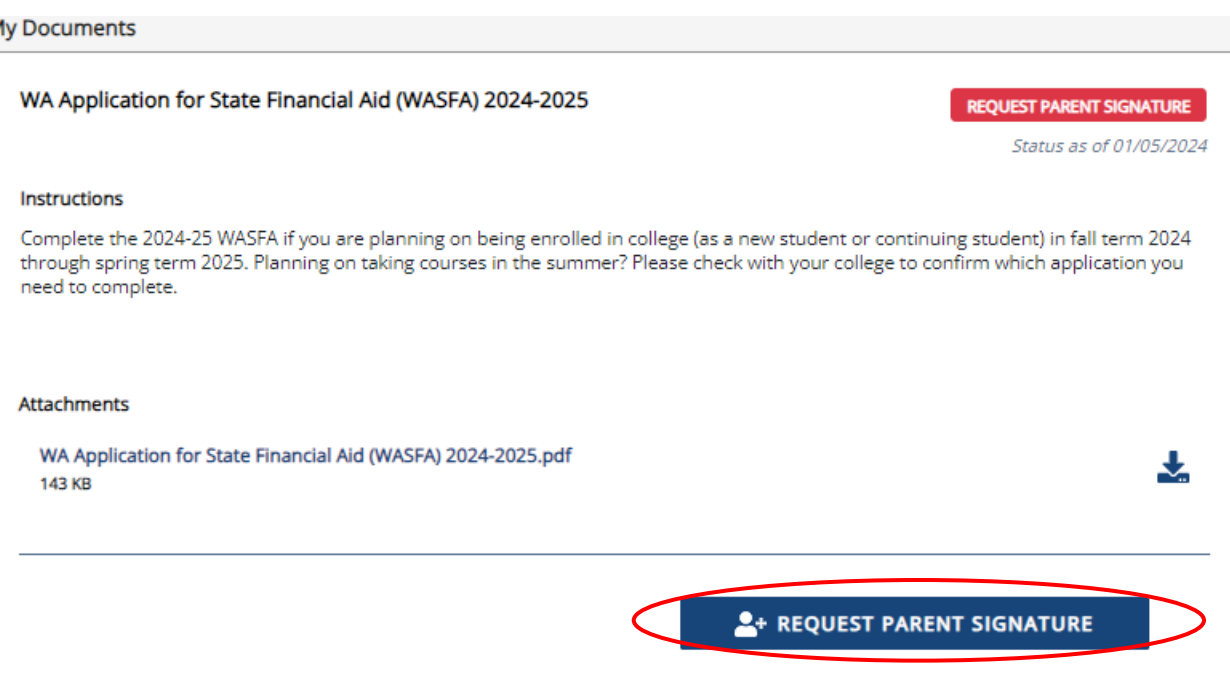

# **Solicitar la firma de los padres (2 de 2)**

Una vez que haga clic en el botón "*Solicitar la firma de los padres*" en la sección Documentos, aparecerán sus opciones para padres.

Elija **solo uno** de los padres y asegúrese de que su dirección de correo electrónico sea correcta. Si es necesario, corrija o actualice la dirección de correo electrónico, luego haga clic en el botón **SEND INVITATION** 

A continuación, recibirá una notificación en la que se le informará de que se ha enviado el correo electrónico de invitación.

### WA Application for State Financial Aid (WASFA) 2024-2025 Please choose parent to sign: Parent Invitation has been sent. Please follow-up Ø O JIM TURNER with your parent to ensure that this document is LYNNE TURNER reviewed and signed. And enter his/her e-mail for invitation. OK, GOT IT Fmail parent@gmail.com**SEND INVITATION** CANCEL

### **IMPORTANTE:**

El correo electrónico de los padres **no puede** ser el mismo correo electrónico que el estudiante usó para crear la cuenta, y los padres **deben** usar una dirección de correo electrónico para crear su cuenta de padres para poder firmar y enviar la solicitud del estudiante.

# **Proceso de firma de los padres (1 de 7)**

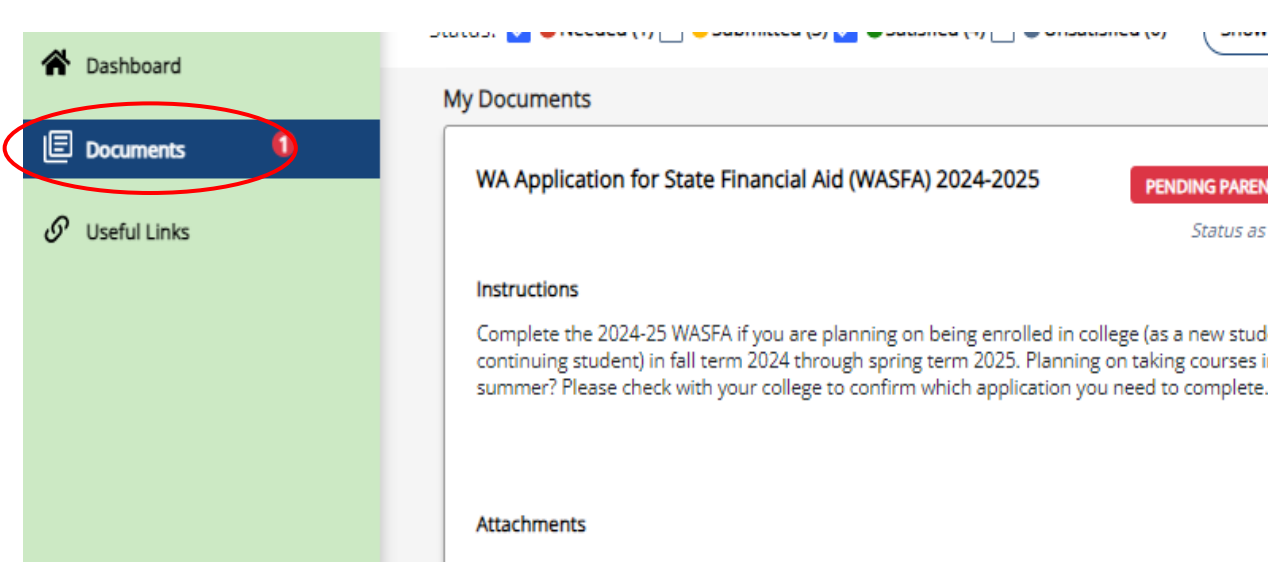

143 KB

Una vez que se envíe la invitación para padres, se le redirigirá de nuevo a la página de documentos de WASFA. El estado de la solicitud se mostrará **PENDING PARENT SIGNATURE** hasta que sus padres firmen.

Cierra sesión en tu cuenta de estudiante. Sus padres recibirán un correo electrónico con un enlace para crear su propia cuenta y firmar electrónicamente su solicitud. **Este enlace caduca en 72 horas**.

Si tu enlace ha caducado, vuelve a iniciar sesión en tu cuenta de estudiante y envía una nueva invitación. Una vez que sus padres hayan firmado electrónicamente su solicitud, su solicitud dirá completado.

**Nota:** Debes cerrar la sesión de tu cuenta de estudiante si tu padre o madre está usando el mismo dispositivo/computadora para firmar la solicitud.

WA Application for State Financial Aid (WASFA) 2024-2025.pdf

**2+ REQUEST PARENT SIGNATURE** 

**PENDING PARENT SIGNATURE** 

Status as of 01/05/2024

┹

are planning on being enrolled in college (as a new student or through spring term 2025. Planning on taking courses in the

**Constitution (1)** [1] a primer constitution (b)

### **Proceso de firma de los padres (2 de 7)**

El padre que seleccionó recibirá un correo electrónico como el que se muestra a la derecha. Los padres deben hacer clic en el enlace proporcionado para llevarlos al Portal de Padres. Aquí crearán su propia cuenta utilizando la misma dirección de correo electrónico a la que se envió el enlace de solicitud de firma. El enlace solo es válido durante **72 horas.**

### **IMPORTANTE:**

**Si el enlace para padres ha expirado, o si no recibió el correo electrónico, el estudiante debe iniciar sesión a su cuenta y mandar una nueva solicitud. Asegúrese de ingresar la dirección de correo electrónico correcta.**

WASFA Signature Request from the Washington Student Achievement Council (WSAC) (Solicitud de firma WASFA del Washington Student Achievement Council (WSAC)) Inbox x

Estimado PADRE1 PRUEBA

Timmy T ha completado o editado la Solicitud de Ayuda Financiera Estatal de WA (WASFA) 2023-2024 que requiere su firma.

Puede iniciar sesión en el sitio web de la solicitud yendo a https://wsacstudentxprod.regenteducation.net/parents? t=f3dd676c77d144c98e819eaa0501ccc6 e ingresando su dirección de correo electrónico y contraseña para firmar el formulario

Tenga en cuenta que si no realiza ninguna acción, este enlace caducará en 72 horas. Si el enlace ha caducado, Timmy T : inicie sesión en su cuenta y vuelva a enviar una nueva solicitud de firma. haga que

Si tiene alguna pregunta sobre su cuenta o el proceso de firma, comuníquese con el Washington Student Achievement Council (WSAC) en wasfa@wsac.wa.gov o al 888-535-0747.

Atentamente. Equipo WASFA del Consejo de Logros Estudiantiles de Washington (WSAC)

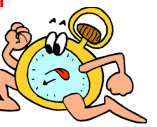

# Proceso de firma de los padres (3 de 7)

Una vez que el padre haga clic en el enlace del **portal de padres** en el correo electrónico, lo llevará a esta página para crear una cuenta. Su dirección de correo electrónico ya estará precargada en la casilla.

Busque un lugar seguro para proteger su contraseña. Haga clic en Continuar una vez que haya creado una contraseña.

#### Registration Step 1 of 3: Account Creation

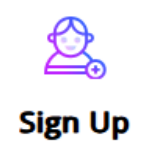

Please fill out the form below to create your account.

All the information you provide will be kept in strictest confidence. Once you complete setting up your account, you will gain access to the Student Portal.

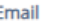

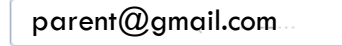

Please ensure that this is a valid, permanent email address that you check regularly

#### **Confirm Email**

 $parent@gmail.com$ 

#### Password

New passwords must be at least 8 characters and meet the following:

- 1 upper case (A-Z) characters
- · 1 lower case (a-z) characters
- . 1 numeric characters (0-9)
- 1 special characters (e.g. !@#\$%^&\*)
- Not exceed 2 sequential numbers (e.g. 12, 456, 789)
- Not exceed 2 repeating characters or numbers (e.g. AA, bb, 77, &&)
- . Do not include common words or names.

#### **Confirm Password**

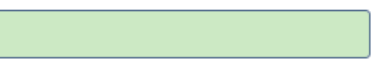

#### Please show you are not a robot

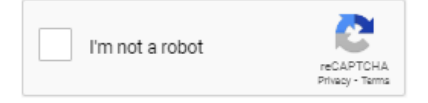

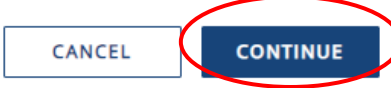

# **Registro: Autenticación de correo electrónico**

Active su cuenta de padres haciendo clic en el enlace de autenticación que se envía al correo electrónico proporcionado en el paso 1.

Después de hacer clic en el enlace del paso 2, será redirigido al sitio de WASFA y recibirá la siguiente notificación informándole que su cuenta se ha activado correctamente.

Haga clic en el botón "**continua**r" para continuar.

Registration Step 2 of 3: Email Authentication

### Please validate your email

We sent you a confirmation email with a link to activate your account. Access your email account and click on the link provided in the confirmation email. Click here to send a new confirmation email to parent@gmail.com

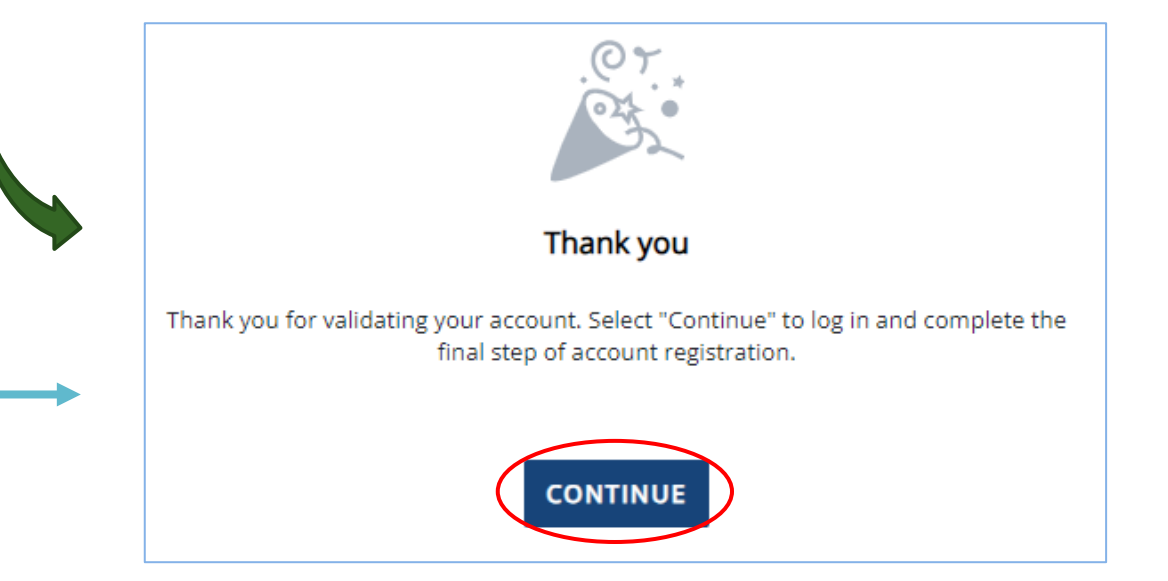

**Tenga en cuenta:** No podrá iniciar sesión ni acceder a su cuenta hasta que su correo electrónico haya sido validado

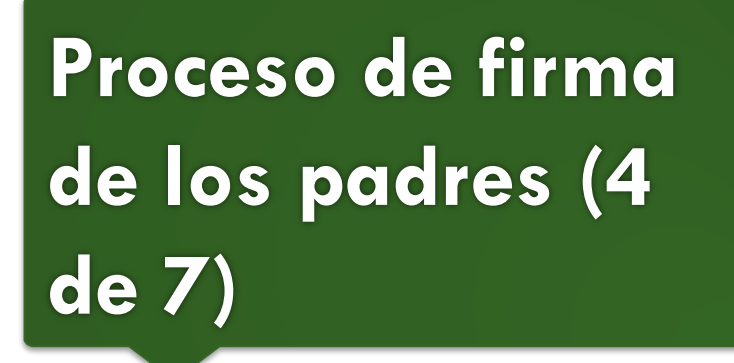

Después de hacer clic en **Continuar**, el padre deberá ingresar su fecha de nacimiento y los últimos 4 dígitos del Número de Seguro Social (SSN), o cuatro ceros si no tiene SSN, para verificar su identidad. A continuación, se le pedirá al padre seleccionado aportar su fecha de nacimiento. Haga clic en **Listo** para continuar.

Registration Step 3 of 3: Parent Account Validation

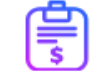

#### **Financial Aid Account**

### **IMPORTANTE:**

La fecha de nacimiento y los 4 dígitos del SSN/ITIN **DEBEN** coincidir exactamente con lo que el estudiante ingresó en su solicitud, o el padre no podrá crear una cuenta y firmar la solicitud.

Please complete the following registration form using your name as it is listed in the email invitation you received.

#### **First Name**

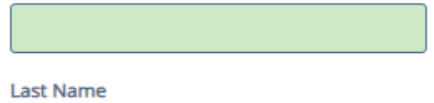

Last 4 digits of your Social Security, DACA, or ITIN number

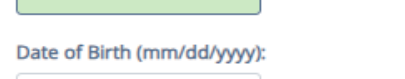

曲

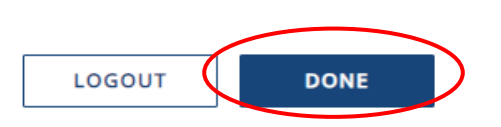

## **Portal de los Padres**

Una vez que haya iniciado sesión, se le dirigirá a la página Documentos. Podrá saber que está en el portal para padres mirando el nombre que se muestra en la esquina superior derecha junto al  $\left| \right\rangle$  icono.

El mensaje de bienvenida en las solicitudes de WASFA también dirá "¡Bienvenido padre!".

Haga clic en "Revisar y actualizar" para continuar con el proceso de firma.

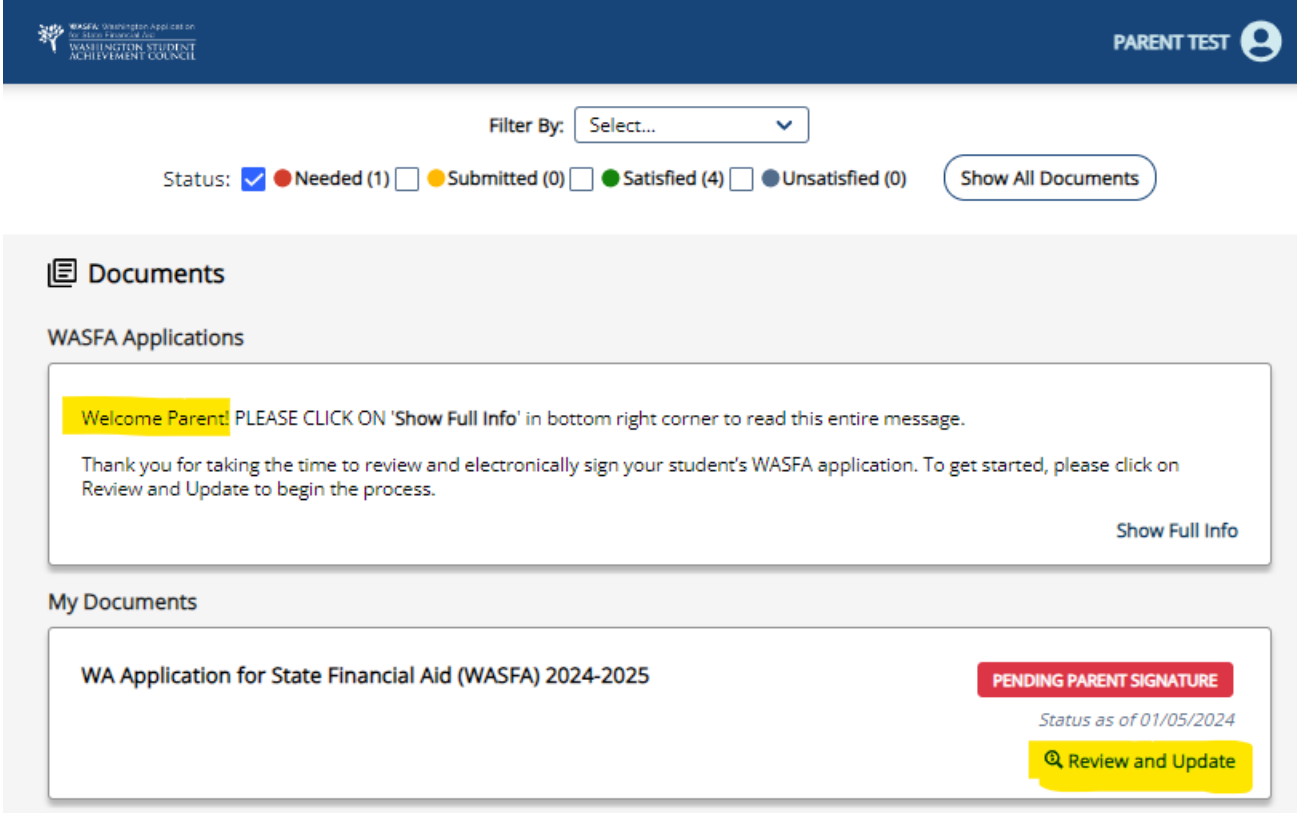

# Proceso de firma de los padres (5 de 7

Una vez que complete la sección de firma electrónica, será redirigido a la página de Documentos de WASFA, La página de inicio de la solicitud de WASFA mostrará cualquier solicitud que esté pendiente de la firma de los padres. Haga clic en

SIGN FORM icono para el abrir la aplicación.

#### **I**EI Documents

#### **WASFA Applications**

Welcome Parent! PLEASE CLICK ON 'Show Full Info' in bottom right corner to read this entire message.

Thank you for taking the time to review and electronically sign your student's WASFA application. To get started, please click on Review and Update to begin the process.

Show Full Info

#### **My Documents**

WA Application for State Financial Aid (WASFA) 2024-2025

**PENDING PARENT SIGNATURE** 

Status as of 01/05/2024

#### **Instructions**

Complete the 2024-25 WASFA if you are planning on being enrolled in college (as a new student or continuing student) in fall term 2024 through spring term 2025. Planning on taking courses in the summer? Please check with your college to confirm which application you need to complete.

**Attachments** 

WA Application for State Financial Aid (WASFA) 2024-2025.pdf

**143 KB** 

SIGN FORM START, EDIT OR COMPLETE A FORM

Close

# **Proceso de firma de los padres (6 de 7)**

El padre debe revisar la información que el estudiante ha ingresado y hacer clic en **Siguiente** en cada página, hasta el final de la solicitud.

Si es necesario hacer algún cambio, el padre puede hacer esos cambios la aplicación en este momento antes de firmar.

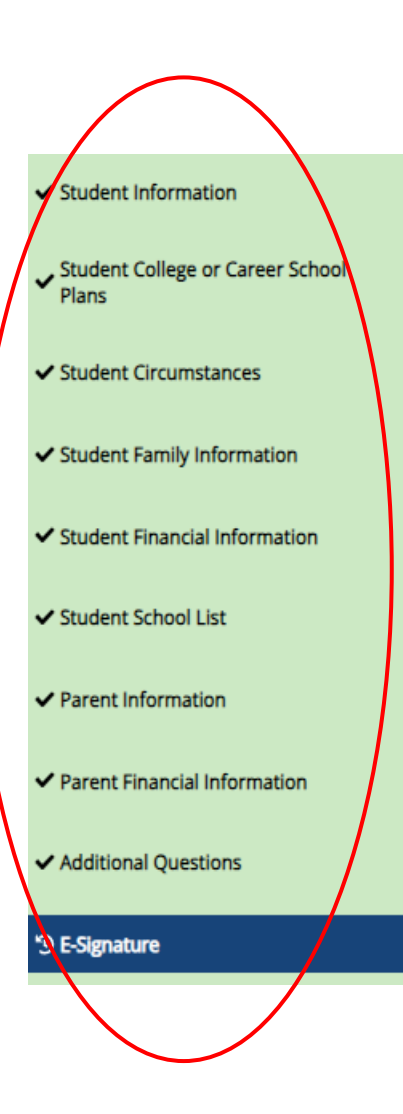

#### **Step 1: Signature Options**

You have been selected by Timmy Turner to sign the WA Application for State Financial Aid (WASFA) 2024-2025. You will be required to review the WA Application for State Financial Aid (WASFA) 2024-2025, sign the form and submit the form for processing. Please select one of the signature options below to sign and submit the WA Application for State Financial Aid (WASFA) 2024-2025.

Select the Electronically Sign Forms option for the fastest option for processing financial aid forms. You will have the option to review all information prior to submitting it. You will also be able to print copies of all forms signed electronically. If you want to sign your form with an electronic signature, please select this option below.

Selecting Or choose another option is not an electronic signature option and requires that you print your completed forms, review them for accuracy, and then provide a wet signature and upload or send your form. This process is manual and may result in delays in processing your financial aid forms and receiving your financial aid funds. If you do not want to electronically sign your forms, please select this option below.

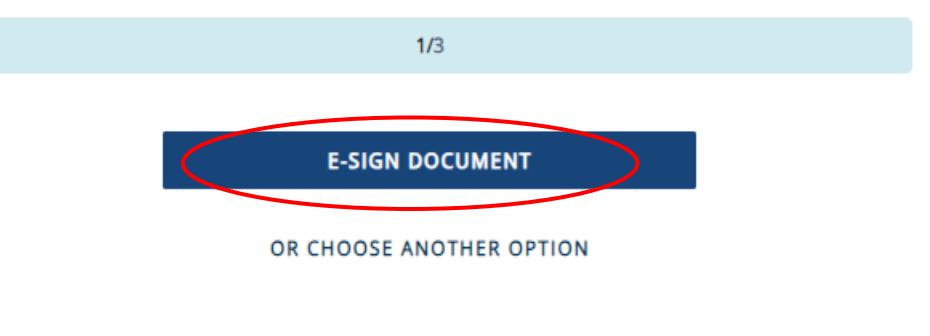

## **Sección de firmas**

*El padre repetirá los mismos pasos que el estudiante hizo para completar el proceso de firma electrónica.* 

**Firma electrónica: Ver mis formularios** es una oportunidad para descargar su solicitud y revisar todas sus respuestas haciendo clic en el  $\blacktriangleright$  icono. **DEBE** abrir y obtener una vista previa del formulario descargado antes de poder reconocer que la información es verdadera y correcta. *Por favor, revise las respuestas cuidadosamente y haga las correcciones necesarias antes de firmar.*

El formulario se abrirá en una pestaña separada. Una vez que lo haya visto, puede cerrar la pestaña, marcar la casilla que reconoce que su información es verdadera y correcta, luego hacer clic en **Siguiente.**

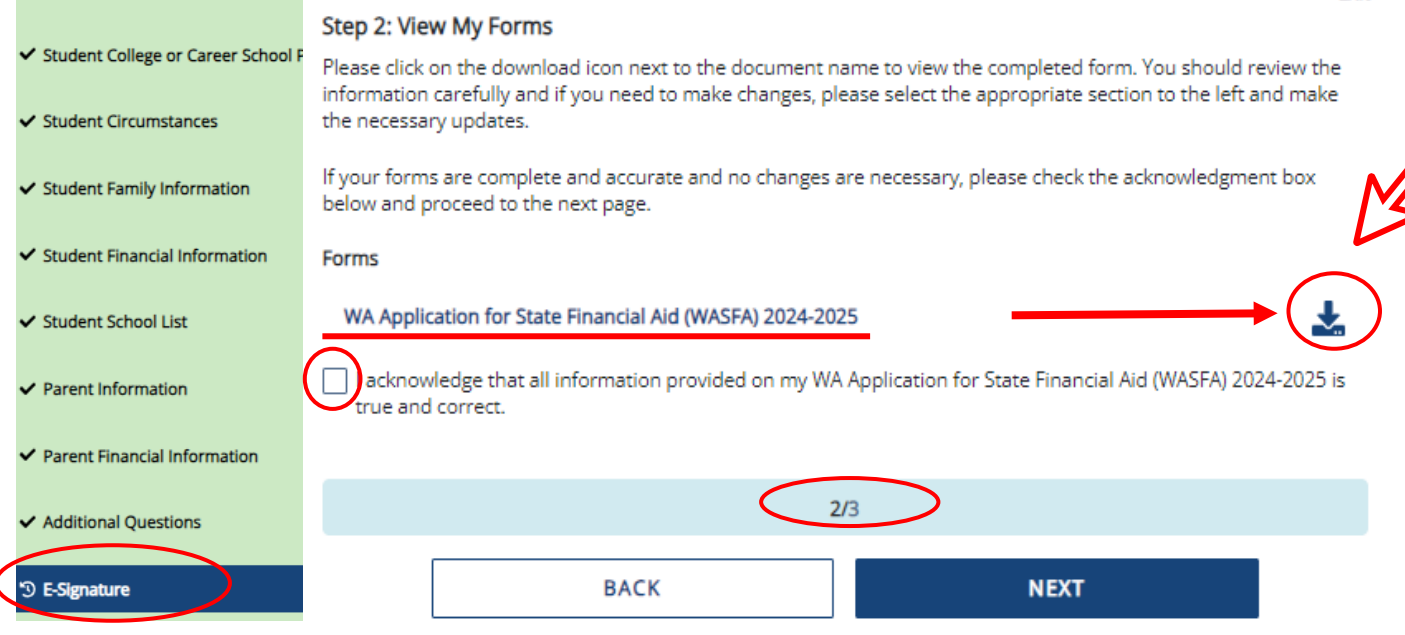

#### 2024-2025 WA Application for State Financial Aid (WASFA) 2024-2025

#### **STUDENT INFORMATION**

**Student Identity Information** Información de Identidad del estudiante

Provide the student's first name, middle name, and last name exactly as it appears on the student's Social Security, DACA, or ITIN card, and provide the student's date of birth. If the student does not have a Social Security, DACA, or ITIN card, the student's first/last name should match the name provided to the student's college(s).

Proporcione el nombre, segundo nombre y apellido del estudiante exactamente como aparecen en la tarjeta del Seguro Social, DACA o ITIN del estudiante, y proporcione la fecha de nacimiento del estudiante. Si el estudiante no tiene una tarjeta de Seguro Social, DACA o ITIN, el nombre/apellido del estudiante debe coincidir con el nombre proporcionado a la(s) universidad(es) del estudiante.

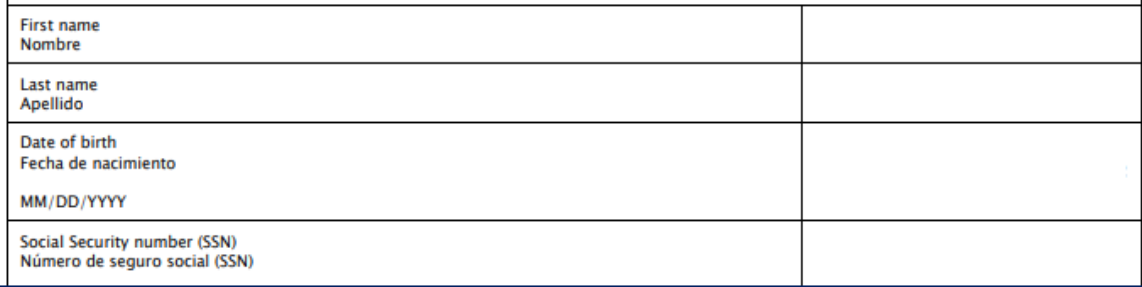

# **Proceso de firma de los padres (7 de 7)**

**Firmar mis formularios – Proceso de firma electrónica.** Por favor, lea las divulgaciones, que indican que está certificando que la información que proporcionó es verdadera y correcta.

La información de nombre y contraseña ingresadas deben ser exactamente igual que cuando creaste tu cuenta de padres.

A continuación, haga clic en **Firmar.**

#### First name (IIM) \*

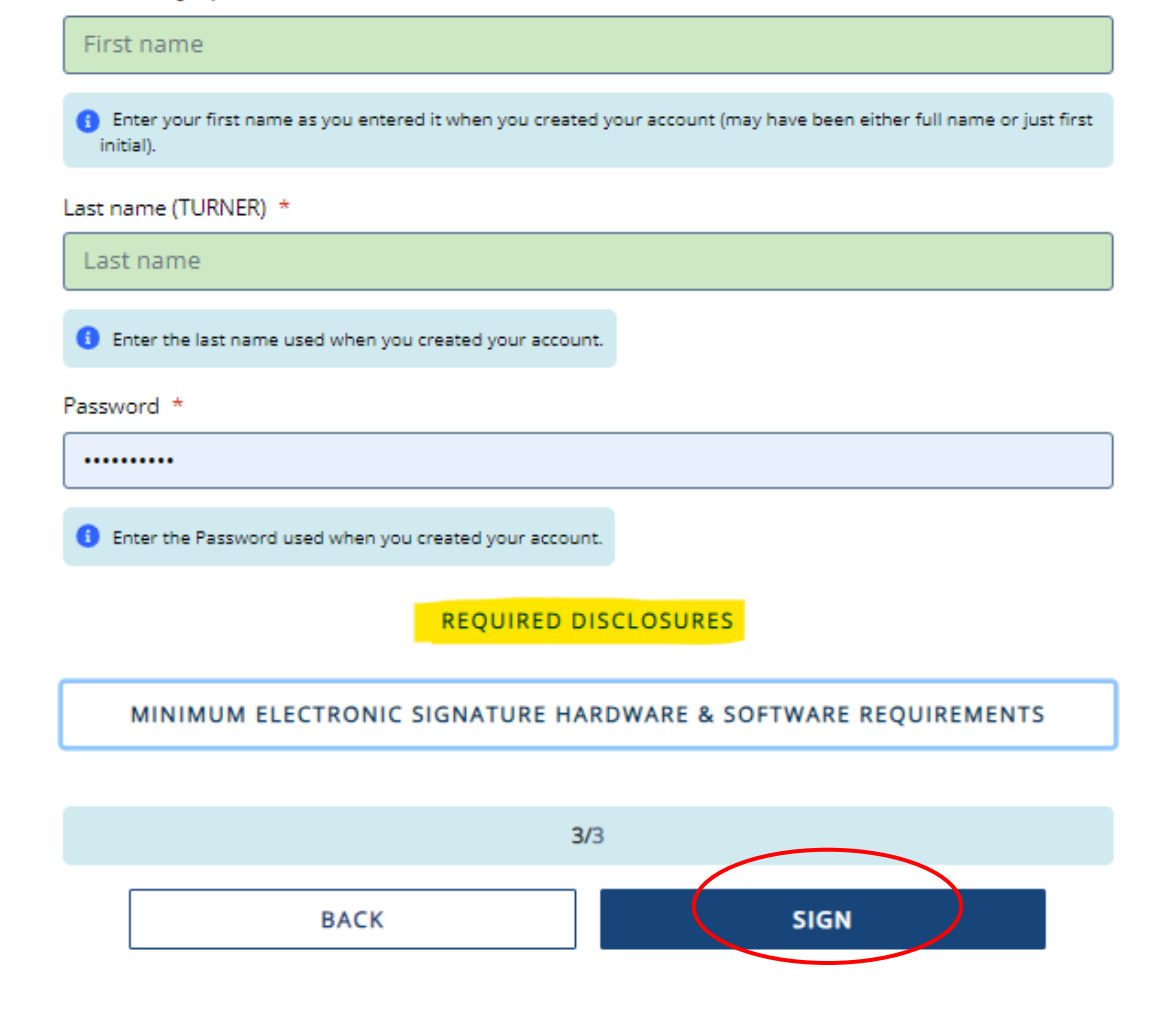

# Firma electrónica -**Consentimiento y Divulgaciones**

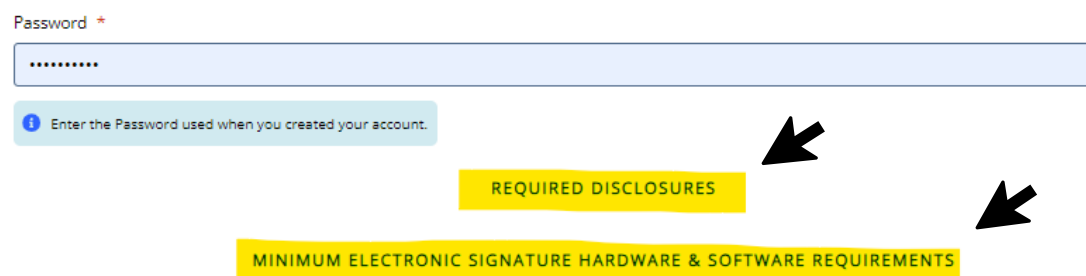

### Consentimiento y divulgación de firma electrónica.

Haga clic y lea las divulgaciones requeridas y los requisitos de hardware y software antes de firmar.

**Required Disclosures** 

You have chosen to electronically sign the WA Application for State Financial Aid (WASFA) 2023-2024. To continue with the electronic signature process, please review the information below and provide your response to the consent and use of an electronic signature.

- . You should verify and review all data provided prior to electronically signing your forms. All forms are viewable using Adobe® Acrobat® version 10.0 or higher. An option to download the latest version of Adobe® Acrobat® for free is available by clicking here.
- . You can print all documents submitted electronically for your records. All forms you have electronically signed in this website are available at no charge for printing in the Student Portal any time after the electronic signature process is completed. If your copies are lost or misplaced, you can obtain additional copies by logging back into the website and selecting the appropriate form from the Document Requirements portlet and reprinting your forms.

Minimum Electronic Signature Hardware & Software Requirements

The following system requirements are necessary for conducting an electronic signature within this site. Please confirm that your devices meet these requirements. Options to download recommended free software on your devices is available.

- · Hardware
	- o A device with access to the Internet and capable of running the software listed below.
	- <sup>o</sup> A printer capable of printing Adobe Acrobat Reader® PDF documents.
- · A recommended Web Browser.
	- O Microsoft Internet Explorer 9.0 or higher
	- O Chrome 7.0 or higher
	- o Firefox 3.6 or higher

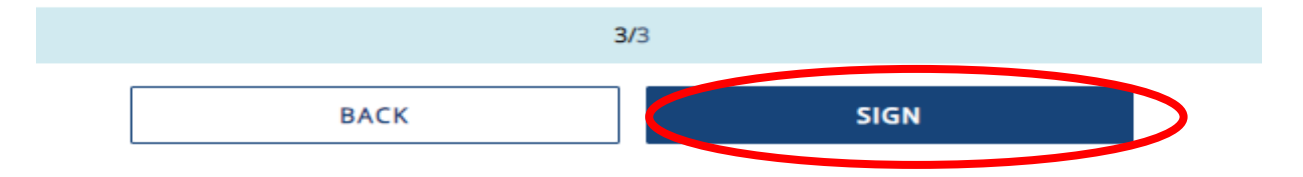

### **Firma de los padres completa**

Una vez que los padres hayan firmado la solicitud, serán redirigidos a la página de Documentos de WASFA.

Debajo del encabezado "Mis documentos" se mostrará el mensaje subrayado a la derecha.

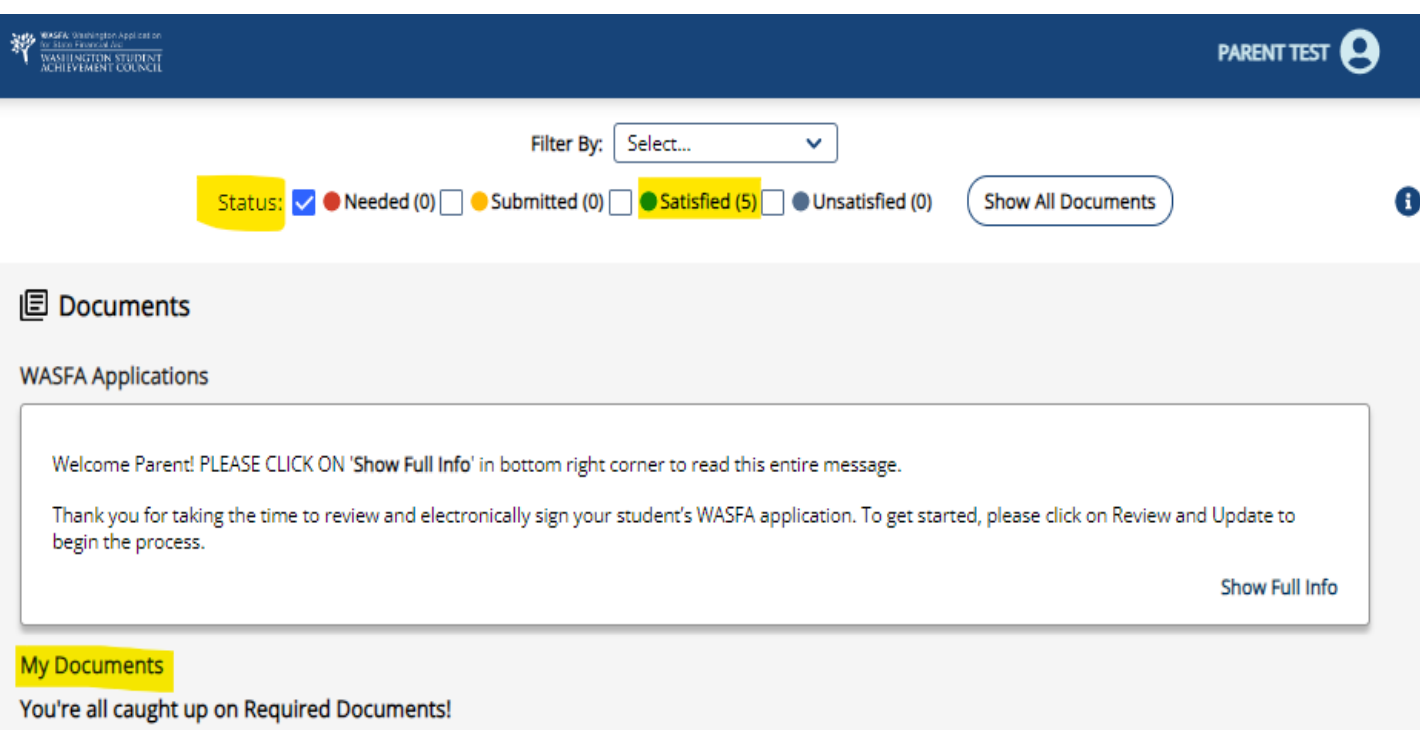

**Información y consejos para Después de completar su solicitud**

- Una vez que su solicitud esté completa, dentro de las 24 horas su información estará disponible para todas las posibles escuelas enumeradas en su solicitud.
- Las oficinas de ayuda financiera utilizarán la información presentada en su WASFA para preparar una oferta de ayuda financiera con la cantidad y los tipos de ayuda estatal para los que es elegible.
- Si tiene más preguntas sobre el proceso de concesión de ayuda financiera, el cronograma o su EFC, **consulte con la oficina de ayuda financiera de su escuela**. Solo su escuela puede proporcionarle esta información.

# **Información y consejos para después de completar su solicitud**

- Si necesita realizar algún cambio en su solicitud después que la haya enviado, vuelva a iniciar sesión en la página de inicio de **WASFA para estudiantes** (consulte las instrucciones para usuarios recurrentes) y siga estos pasos:
	- Seleccione la aplicación que necesita actualizar
	- $\rightarrow$  Hacer los cambios necesarios
	- Guarde su aplicación
	- Vuelva a firmar electrónicamente su solicitud, y si uno de sus padres firmó previamente su solicitud, deberá invitarlo a volver a firmar su solicitud.
		- **No podrá editar su solicitud y sus escuelas no podrán ver su solicitud actualizada hasta que se complete la firma de los padres.**

**Si necesita asistencia técnica, llame o envíe un correo electrónico a:** 888-535-0747 Opcion 2

Wasfa@wsac.wa.gov

Lunes - Viernes 8am-4pm PST